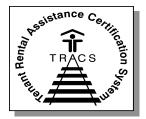

## Tenant Rental Assistance Certification System (TRACS)

### Industry User Guide for TRACS Internet Applications

December 2008 - December 2.0.2.C

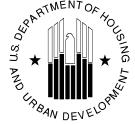

U.S. Department of Housing and Urban Development

Office of Multifamily Housing Programs 451 Seventh Street SW Washington, DC

#### **TABLE OF CONTENTS**

| Chapter 1: Introduction                                  | 1-1  |
|----------------------------------------------------------|------|
| Chapter 2: Getting Started                               | 2-1  |
| Chapter 3: Contract/Project Based Voucher Summary Report | 3-1  |
| Chapter 4: Over/Under Payment Resolution                 | 4-1  |
| Chapter 5: Voucher Detail/Summary Reports                | 5-1  |
| Chapter 6: Voucher Query                                 | 6-1  |
| Chapter 7: Manual Voucher Submission                     | 7-1  |
| Chapter 8: Assistance Payment Report                     | 8-1  |
| Chapter 9: Certification Query                           | 9-1  |
| Chapter 10: Certification with Discrepancies Report      | 10-1 |
| Chapter 11: Late Certification Report                    | 11-1 |
| Chapter 12: Move-In/Move-Out Query                       | 12-1 |
| Chapter 13: Multiple Occupancy Query                     | 13-1 |
| Chapter 14: Project Evaluation Query                     | 14-1 |
| Chapter 15: Tenant Unit Address Query                    | 15-1 |
| Chapter 16: Verification Query                           | 16-1 |
| Chapter 17: Voucher Tenant Compliance Query              | 17-1 |
| Appendix A                                               | A-1  |
| Appendix B                                               | B-1  |
| Appendix C                                               | C-1  |

#### **TABLE OF CONTENTS**

| 1 | Intr | Introduction1-      |       |  |
|---|------|---------------------|-------|--|
|   | 1.1  | General Information | . 1-2 |  |
|   | 1.2  | In This Guide       | . 1-5 |  |

1

#### Introduction

Welcome to the industry's guide for the **TRACS Internet Applications.** This guide provides step-by-step instructions on accessing and using the Over/Under Payment Resolution option, Voucher Detail Reports, Voucher Query, and Tenant Unit Address Query applications.

This guide is intended for industry and CAs.

In the introductory chapter, the overview section gives important history and background information. The general information section talks about the process, HUD's initiative and the various contracts and models that support HUD's Management Reform Plan of converting HAP portfolios into ACCs. Section three gives an at-a glance display of what type of information is included in the guide, and where it can be found.

#### **Objectives**

By the end of this chapter, you will be able to:

- Understand the different TRACS Internet Applications
- Understand what's in this guide

#### 1.1 General Information

TRACS has made query capabilities available to HUD field and headquarters personnel via the Intranet for the past year. These capabilities are now being offered to the owners and management agents who can submit their query to TRACS via the Internet.

#### Over/Under Payment Resolution

One of the elements used to evaluate the performance of a Performance-Based Contract Administrator (PBCA) is the prompt resolution of overpayment or underpayment issues between the PBCA and the owner or management agent. The fact that there is an overpayment/underpayment issue is known at the time that the voucher is submitted; however, the date that it is resolved isn't known. This new option provides a vehicle for the PBCA to submit the resolution date via the Internet. Another evaluation element, the date HUD was notified, will be the system date at the time the resolution date is entered.

With the addition of the Over/Under Payment Resolution option, CAs are now able to submit online the date an underpayment/overpayment is resolved. This date and the date it was entered will be stored in the Voucher Summary table and displayed on the Update/View Over/Under Payment Resolution screen and on the Voucher Details screen.

#### Voucher Summary/Detail Reports

Implemented July 14, 2000, the Voucher Summary/Detail Reports were developed to increase the ease with which Owners, Agents and Contract Administrators are able to retrieve detailed information about the vouchers they have submitted for payment. Owners, Agents and Contract Administrators are able to download two ASCII files for the purpose of creating two voucher reports, the Voucher Summary and the Voucher Detail reports. The reports enable the authorized user to monitor voucher billing submitted to TRACS against the tenant certification data submitted to TRACS. Once downloaded, the reports can be opened and manipulated by using Microsoft Access or Microsoft Excel.

#### Voucher Query Application

Implemented in September 1997, TRACS Voucher/Payment System added processing and financial controls to the existing system while also establishing an interface with the Line of Credit Control System (LOCCS). Through the interface, TRACS requests payments and LOCCS returns confirmations or rejections.

After implementation of the TRACS Voucher/Payment batch processing system, it became clear that Field Offices, the Voucher Processing Hub, and Headquarters personnel required faster access to Voucher Data. Implementation of the TRACS Voucher Query application provided HUD users with access to detailed voucher information. This enabled HUD users to respond to and resolve owner/agent inquiries and perform the pre-payment validation required for vouchers that fail the threshold tests.

With the introduction of the Voucher Query Internet application, owners and management agents may now also access this information to determine voucher status and to resolve payment issues. It is anticipated that this Internet capability will reduce telephone traffic to Field Offices, the Voucher Processing Hub, and the TRACS Hotline.

The main objective of the application is to provide a vehicle for answering status questions concerning a voucher.

#### Manual Voucher Submission

The Manual Voucher Submission application enables use of HUD's Internet to submit voucher summaries to TRACS when the facility for submitting this information using the regular batch process is unavailable.

#### **Certification Query Application**

The Certification Query application was developed to allow the Field Office TRACS user faster access to tenant certification information. This information enables the HUD user to respond to and resolve owner/agent inquiries and perform routine Project/Contract certification searches more quickly and easily.

With the implementation of the Internet applications, owners and management agents are able to access their own data at any time. Owner and management agents may query for a certification list by contract or project and sort it by unit or name. Certifications are retrieved and displayed in groups of twenty-five certifications. The certifications displayed are limited to the most current, and all future certifications. After June 1, 2000, a user may select the *Download* option from the query window to download the queried data into an ASCII file for reporting purposes. Easy-to-print instructions may be accessed by clicking the *Help* icon from the query window.

#### Move-In/Move Out Query

The Move-In/Move-Out option provides a comprehensive list of all move-ins and moveouts for a specified project or contract.

#### Multiple Occupancy Query

With Multiple Occupancy, reports can be retrieved to identify units occupied by multiple active heads of households and active heads of households occupying more than one unit.

#### **Project Evaluation Query**

Project Evaluation provides a valuable risk management reporting tool to asset managers to use when reviewing projects and/or specific households. The summary data included in this report can be helpful in identifying potential problem projects and specifically help locate problem units

#### Tenant Unit Address Query Application

The gathering of Tenant Unit Addresses by the TRACS system began with the implementation of TRACS Tenant Release 2.0.1.A. Owner/Agents were required to submit MAT 15's, supplying tenant unit and mailing addresses to the TRACS database. The Tenant Unit Address Query allows authorized users access to their previously submitted unit address data. Owner and management agents may query for tenant unit

addresses by submitting either a contract or project number, and sort the results by either unit number or SSN. The application also permits the user to view the data in their browser or download it to an ASCII file. If the browser option is selected, retrieved addresses are displayed in groups of twenty-five. Selecting the Download option from the main query screen results in the creation of an ASCII file, which the user may then retrieve and customize according to their specific needs.

#### Verification Query

Verification Query can assist in determining whether owners and agents are using the approved passbook rates, income limits, contract rents, utility allowances, gross rents, and 236/BMIR market rents. Once current information is available, the report is used to quickly review the list of values as they were submitted on the project's certifications.

#### 1.2 In This Guide

The Tenant Rental Assistance Certification System's (TRACS) Internet Application User Guide provides the procedures and reference information for researching summary and status data on vouchers submitted for a contract or project number for the 12-month period prior to the date of query submission. The chapters are arranged sequentially and document the process of accessing information available in the TRACS Intranet Application system.

In this guide, you will find the following information:

| Table of Contents | The master <i>Table of Contents</i> is | located at the front of |
|-------------------|----------------------------------------|-------------------------|
|                   |                                        |                         |

the guide. It is a high-level summary of the topics in

all chapters.

Chapter 1 Introduction explains the purpose and benefits of

TRACS Internet Applications.

Chapter 2 Getting Started shows you how to access TRACS

Internet Applications, change your password, and explains how to get an ID. It also describes the process of accessing the TRACS application

system.

Chapter 3 The Contract & Project Based Voucher Summary

Report provides information derived from Form HUD-52670 within a specified date range. Grouped

by project or contract, the report provides

information on the total number of subsidized and non-subsidized units submitted on the voucher, as well as assistance payment information including total assistance payments, adjustments, and debt

service.

Chapter 4 The Over/Under Payment Resolution option enables

the user to submit the date an

overpayment/underpayment is resolved.

Chapter 5 The downloadable *Voucher Detail/Summary* 

Reports enable authorized users to monitor voucher billing submitted to TRACS against the tenant certification data submitted to TRACS by the

owner/agents.

Chapter 6 The *Voucher Query* application provides HUD

users with access to detailed voucher information.

Chapter 7 The Manual Voucher Submission application

enables use of HUD's Internet to submit voucher summaries to TRACS when the facility for submitting this information using the regular batch

process is unavailable.

Chapter 8 The Assistance Payment Report lists all certification

transactions within a contract or project and shows assistance payment amounts within a specific date

range or voucher date.

Chapter 9 The Certification Query application was developed

to allow TRACS users faster access to tenant certification information. This information enables

the HUD user to respond to and resolve owner/agent inquiries and perform routine

Project/Contract certification searches quickly and

easily.

Chapter 10 The Certifications with Discrepancies Report

provides owners and agent with easy access to certifications containing discrepancies and

facilitates making corrections.

Chapter 11 The Late Recertification Report lists households

within a contract or project that are late in

recertifying. Users may specify whether the report will include all certifications, exclude terminations, list HQ terminations only, or only list terminations.

Chapter 12 The Move-In/Move-Out option provides a

comprehensive list of all move-ins and move-outs

for a specified project or contract.

Chapter 13 With *Multiple Occupancy*, reports can be retrieved

to identify units occupied by multiple active heads of households and active heads of households

occupying more than one unit.

Chapter 14 *Project Evaluation* provides a valuable risk

management reporting tool to asset managers to use when reviewing projects and/or specific households. The summary data included in this report can be helpful in identifying potential problem projects and

specifically help locate problem units.

Chapter 15

The *Tenant Unit Address* application provides users with quick access to unit address data for a project or contract, enabling them to respond to and resolve owner/agent inquiries.

Chapter 16

The Verification Query can assist in determining whether owners and agents are using the approved passbook rates, income limits, contract rents, utility allowances, gross rents, and 236/BMIR market rents. Once current information is available, the report is used to quickly review the list of values as they were submitted on the project's certifications.

Chapter 17

The Voucher Tenant Compliance Query enables authorized users to view the latest compliance information at the contract or project level. Voucher funds may be released or denied based on the information supplied.

Appendices Appendices provides reference code and description

information detailing action, status, and other code

functionality.

#### **TABLE OF CONTENTS**

| 2 Gettin        | Getting Started                             |     |  |  |  |  |  |
|-----------------|---------------------------------------------|-----|--|--|--|--|--|
| 2.1             | Security and User Access                    | 2-2 |  |  |  |  |  |
| 2.2             | Accessing TRACS Internet Query Applications | 2   |  |  |  |  |  |
| LIST OF FIGURES |                                             |     |  |  |  |  |  |
| Figure 2-1.     | User Login Screen                           | 2-4 |  |  |  |  |  |
| Figure 2-2.     | Legal Warning Screen                        | 2-4 |  |  |  |  |  |
| Figure 2-3.     | Secure Systems HUD Screen                   | 2-5 |  |  |  |  |  |
| Figure 2-4.     | TRACS Home Page                             | 2-5 |  |  |  |  |  |

# 2

## **Getting Started**

The TRACS Internet Application system is web-based, and it provides authorized users with summary and status data on vouchers submitted for a contract or project number for the 12-month period prior to the date of query submission.

Authorized users can also view additional detail data on vouchers by selecting the *Voucher Summary Details*, *Miscellaneous Accounting Requests*, *Special Claims*, *or Voucher Discrepancies* in this application. The Project/Contract Query link has been reengineered to display as Certification Query, and provides users with information such as certification discrepancies and benefit history.

In addition, authorized users will be able to process Over/Under Payment resolutions and submit the date resolved online.

#### **Objectives**

By the end of this chapter, you will be able to:

- Understand Security and User Access
- Access TRACS Internet Application system

#### 2.1 Security and User Access

Registration is required prior to gaining access to the Tenant Rental Assistance Certification System (TRACS) Internet applications. As these applications provide access to sensitive financial and personal information, security features have been implemented to ensure access is granted only to authorized entities/individuals. Only after registering in HUD's Secure Systems, being added to the system, receiving a user ID, and being assigned a system role can an Internet user access TRACS Internet applications.

Further restrictions apply regarding system access for a specific property. Before permitting access to TRACS Voucher, Certification, and Tenant Unit Address data for a property, a user must be assigned to that property by the coordinator of the owning entity.

Each trusted business partner, or their authorized agent, interested in using these applications must first successfully complete a registration process with HUD. There are two types of TRACS Internet users: coordinators and users. In most cases coordinators perform only system administration functions. These functions include establishing their profile as a coordinator to TRACS or other systems, activating the user, assigning the user's role and access to the applicable property. A user is someone other than the coordinator, either an employee of the owner or a third party, who has registered for a user ID from HUD and has been authorized to access TRACS Voucher and/or Certification data for a property (or properties) by the coordinator of the owning entity.

The following seven steps outline the registration process.

- 1. **Coordinator**(s) for a HUD trusted business partner submits an on-line registration application form for their coordinator user ID to HUD using HUD's **Secure Systems**.
- 2. **User**(s) for a trusted business partner submits an on-line registration application form for their user ID to HUD using HUD's **Secure Systems**.
- 3. **HUD** approves/denies application for coordinator registration and returns correspondence by mail to the CEO of the owning entity or the organization named in the registration application. The mailed response contains information necessary for coordinator registration in Secure Systems.
- 4. **Coordinator** logs into Secure Systems and establishes their profile as coordinator to TRACS and/or other systems.
- 5. After submitting their registration, **user**(s) notify the coordinator for the owning entity under which they registered.

- 6. The **coordinator** accesses Secure Systems, retrieves the user information, and assigns role(s) and property access rights for the user(s).
- 7. Authorized **user**(s) log-in to Secure Systems and access authorized information via the TRACS Internet application(s).

Detailed steps and an explanation of the Secure Systems procedures can be found in the **Secure Systems User Guide for Contract Administrators**. The Secure Systems Guide is useful for steps on registering a first-time user, establishing the coordinator and users, and system maintenance functions. Once you are established as a coordinator or user, return to this guide for step-by-step instructions on using the TRACS Voucher Detail Reports, TRACS Voucher Query, and TRACS Project/Contract Query.

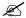

Note: The Secure Connection Guide is designed for all Internet applications used by HUD's trusted business partners. The Guide is generic and therefore is not TRACS-specific.

#### 2.2 Accessing TRACS Internet Query Applications

Access the HUD Multifamily Secure Systems by entering the following URL in the *Location* field of your browser:

https://hudapps.hud.gov/HUD\_Systems/

Ø

Note: Bookmark this site for quick future access!

#### To access TRACS Internet Query Applications:

1. Enter the URL displayed above, and the **User Login** screen (Figure 1) displays.

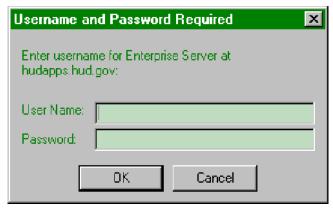

Figure 1. User Login Screen

- 2. Enter your User ID (User Name) and Password.
- 3. Click on \_\_\_\_\_, and the **Legal Warning** screen (Figure 2) displays.

OR

Click on Cancel to enter a different *User Name* and *Password*.

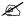

*Note: The User ID must be entered all in uppercase format and the password is case-sensitive.* The User ID will be your **M-**ID.

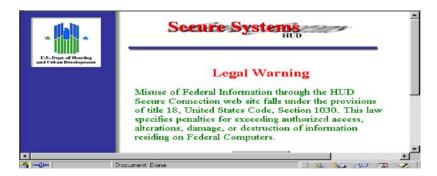

Figure 2. Legal Warning Screen

4. Click on Continue, and the **Secure Systems HUD** screen (Figure 3) displays.

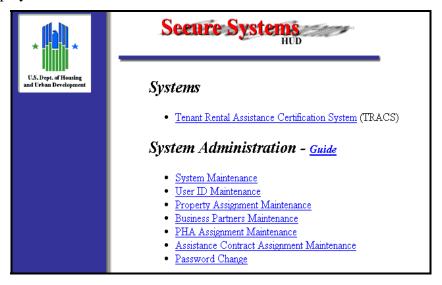

Figure 3. Secure Systems HUD Screen

5. Click on the Tenant Rental Assistance Certification System link, and the **TRACS Home Page** screen (Figure 4) displays.

Listed below this heading are links to <u>Over/Under Payment Resolution</u>, <u>Voucher Detail</u> /<u>Summary Reports</u>, <u>Voucher Query</u>, <u>Manual Voucher Submission</u>, <u>Certification Query</u>, <u>Move In/Move Out Query</u>, <u>Multiple Occupancy Query</u>, <u>Project Evaluation Query</u>, <u>Tenant Unit Address Query</u>, and <u>Verification Query</u>.

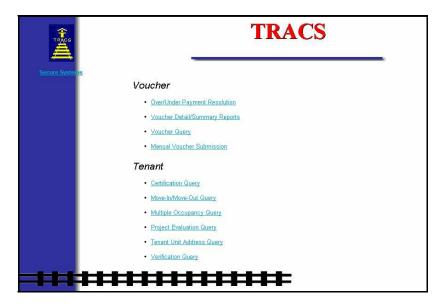

Figure 4. TRACS Home Page

# 3

# Contract & Project Based Voucher Summary Report

The Contract/Project Based Voucher Summary Report provides information derived from Form HUD-52670, Housing Certification and Application for Housing Assistance Payments within a specified date range. Grouped by project or contract, the report provides information on the total number of subsidized and non-subsidized units submitted on the voucher, as well as assistance payment information including total assistance payments, adjustments, and debt service.

The Contract/Project Based Voucher Summary Report option can be selected from the TRACS Main Menu.

From the Contract/Project Based Voucher Summary Report screen, the

displays directly above the User Guide link as a visual to direct users to the user guide for assistance in using this application.

#### **Objectives**

By the end of this chapter, you will be able to:

- Query information from Form HUD-52670
- View query data from browser
- Download and print a Voucher Summary Report

## 3.1 To access the Contract/Project Based Voucher Summary Query Screen:

1. From the TRACS Main Menu, click on the Contract/Project Based Voucher Summary Report link, and the following query screen (Figure 1) displays:

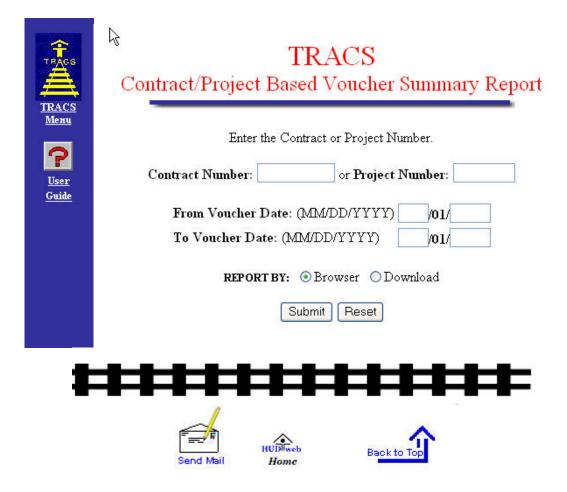

Figure 1. TRACS Contract/Project Based Voucher Summary Query Screen

## 3.2 To submit a Contract/Project Based Voucher Summary Query:

1. From the Contract/Project Based Voucher Summary Query Screen, enter the desired contract number or project number.

Note: The Contract Number is an 11-character field with no blanks allowed. The Project Number is an 8-character field with no blanks allowed.

2. To specify a date range, enter dates in From Voucher Date and To Voucher date fields

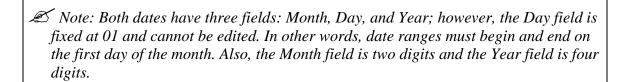

- 3. To view the report on-line, select Browser. To download report data to an ASCII file, click Download. (See next section) The default value for report type is Browser.
- 4. Click Submit to start the Query.

## 3.3 To download the Contract/Project Based Voucher Summary Report:

1. Click Reported by: Download; the following **Security Warning** screen (Figure 2) displays:

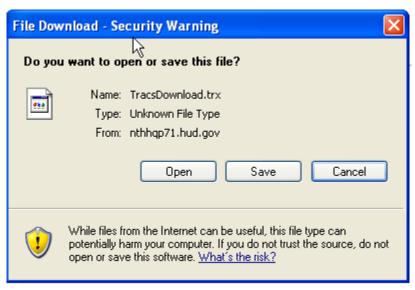

Figure 2. Security Warning Screen

2. Select *Save it to disk* to name and save the file to your hard drive.

The ASCII file is comma delimited so the user may import the data into such database packages as Microsoft Access or Microsoft Excel. The *Header Field Names* display at the beginning of the downloaded file and are separated by commas. Following the *Header Field Names* is the data returned from the query. The data displays in the order of the *Header Field Names*. An example of an ASCII file is displayed in Figure 3. Figures 4(a) and 4(b) are two examples of the Contract/Project Based Voucher Summary Report.

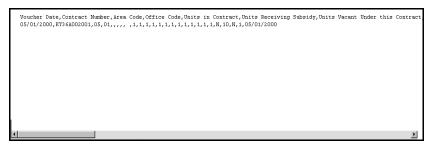

Figure 3. ASCII File

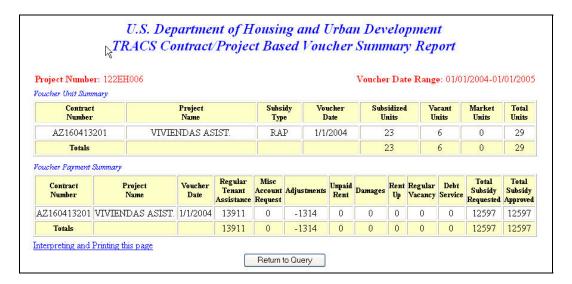

Figure 4(a) Contract/Project Based Voucher Summary Report
Queried by Project Number

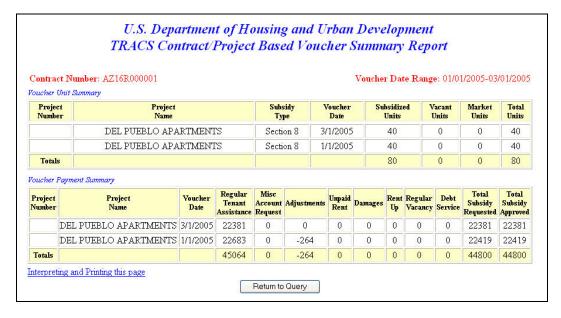

Figure 4(b) Contract/Project Based Voucher Summary Report
Queried by Contract Number

# 4

#### Over/Under Payment Resolution

One of the elements used to evaluate the performance of a Performance-Based Contract Administrator (PBCA) is the prompt resolution of overpayment or underpayment issues between the PBCA and the owner or management agent. The TRACS Voucher Over/Under Payment Resolution option enables the user to submit the date an overpayment/underpayment is resolved. This option is available from the TRACS Main Menu screen.

From the Over/Under Payment Resolution Voucher Selection screen, click on the <u>TRACS Menu</u> link in the blue side bar to return to the **TRACS** Main Menu.

From the Over/Under Payment Resolution Voucher Selection screen,

the displays directly above the <u>User</u> <u>Guide</u> link as a visual to direct users to the user guide for assistance in using this application.

#### **Objectives**

By the end of this chapter, you will be able to:

• Submit the date an overpayment or underpayment is resolved

## 4.1 To access the Over/Under Payment Resolution option:

1. From the TRACS Main Menu, click once on the <u>Over/Under Payment</u>
<u>Resolution</u> link, and the **TRACS Over/Under Payment Resolution Voucher Selection** screen (Figure 1) displays.

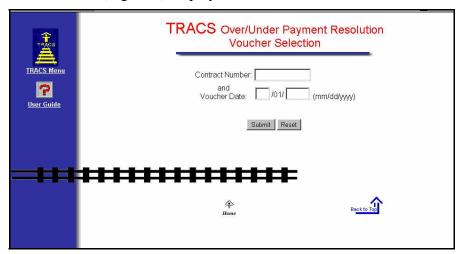

Figure 1. TRACS Over/Under Payment Resolution Voucher Selection Screen

- 2. Enter the *Contract Number* and *Voucher Date*.
- 3. Click Submit, and the **Update Over/Under Payment Resolution (Edit Mode)** screen (Figure 2) displays.

OR

4. Click on Reset to clear fields and enter different criteria. Then click and the **Update Over/Under Payment Resolution** (**Edit Mode**) screen (Figure 2) displays.

\_

|                                                                                                    | Update Over/Under Payment Resolution (Ethit Mode)         |                                           |  |  |
|----------------------------------------------------------------------------------------------------|-----------------------------------------------------------|-------------------------------------------|--|--|
| Contract Number: AL090024011 Project Name: Voucher Date: 01/01/2008 Last Updated By: C05509 Last Update Date: 10/07/2008 |                                                           |                                           |  |  |
| Over/                                                                                                    | Under Payment Resolution Date:  Notification To HUD Date: | 08 / 22 / 2008 (mm/dd/yyyy)<br>10/07/2008 |  |  |
| -                                                                                                    | ent Amount: ver(Positive)   Under(Negative)               | \$ 909                                    |  |  |
| Submit Cancel                                                                                                    |                                                           |                                           |  |  |

Figure 2. Update Over/Under Payment Resolution Screen

Note: If no voucher is found for the Contract Number and voucher date entered, a message displays stating, "No voucher was found with the searching criteria entered".

- 4. Enter Over/Under Payment Resolution date.
- 5. Select either *Over* (*positive*) or *Under* (*negative*) radio button.
- 6. Enter *Payment Amount*. You must enter a number higher than "0."
- 7. Click on Submit, and the "TRACS Voucher Successfully Updated" message displays.

#### OR

"The Over/Under payment Resolution data <u>was not</u> updated successfully" message displays.

The date displays on the **Voucher Detail** screen.

- 8. Click on Resolution Voucher Selection screen.
- 9. Click on the <u>TRACS Menu</u> link in the blue side bar to return to the **TRACS** Main Menu.

# 5

# Voucher Detail/Summary Reports

The downloadable Voucher **Detail/Summary Reports** enable authorized users to monitor voucher billing submitted to TRACS against the tenant certification data submitted to TRACS by the owner/agents. Implemented July 14, 2000, the TRACS Voucher Detail/Summary Reports were developed to increase the ease with which Owners, Agents and Contract Administrators are able to retrieve detailed information about the vouchers they have submitted for payment. Owners, Agents and Contract Administrators are able to download two ASCII files for the purpose of creating two voucher reports, the Voucher Summary and the Voucher Detail reports.

The Voucher Detail/Summary Reports option can be selected from the TRACS Main Menu.

From the **Voucher Detail/Summary Reports** screen, click on the <u>TRACS</u>
<u>Menu</u> link in the blue side bar to return to the TRACS Main Menu.

From the **Voucher Detail/Summary** 

**Reports** screen, the <u>User Guide</u> link as a visual to direct users to the user guide for assistance in using this application.

#### **Objectives**

By the end of this chapter, you will be able to:

- Monitor voucher billing submitted to TRACS against tenant certification data submitted to TRACS by owner/agents
- View query data from browser
- Download and print a Voucher Detail/Summary Report

#### 5.1 To access Voucher Detail/Summary Reports:

1. From the **TRACS Main Menu**, click once on the <u>Voucher Detail/Summary</u>
<u>Reports</u> link, and the **TRACS Voucher Detail/Summary Reports** screen (Figure 1) displays.

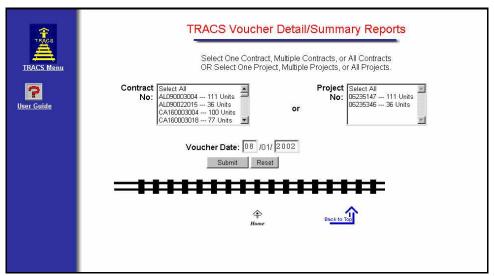

Figure 1. TRACS Voucher Detail/Summary Reports Screen

## 5.2 To submit a Voucher Detail/Summary Report Query:

1. From the **Voucher Detail/Summary Reports Query** screen, select the contract or project by clicking on the desired contract number or project number in the *Contract No.* or *Project No.* box.

#### OR

Select multiple contracts or projects by holding down the Ctrl key while clicking on the contract numbers or project numbers with the mouse.

#### OR

Highlight the Select All option to select all the vouchers available for all of the contracts or projects listed.

- 2. Enter the month and year of the desired voucher(s) in the *Voucher Date* field.
- 3. Click on Submit, and a pop-up window (Figure 2) displays, alerting the user to how many total units were selected.

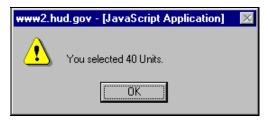

Figure 2. Pop-Up Window

- ≥ Note: When the "Select All" option is generated, the Pop-Up Window displays a message alerting user stating 'the sum of units exceed the maximum value, which is 6000; you have selected XXXXX units.'
  - 4. Click on to continue, and the **TRACS Download Voucher Detail Reports** screen (Figure 3) displays.

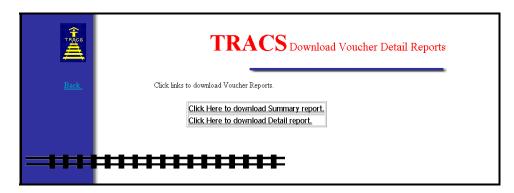

Figure 3. TRACS Download Voucher Detail Reports

There are two reports available to download: the *Voucher Summary Report* and the *Voucher Detail Report*.

#### 5.3 To download the Voucher Summary Report:

1. Click on <u>Click Here to download Summary report</u>, and a **Security Warning** screen (Figure 4) displays.

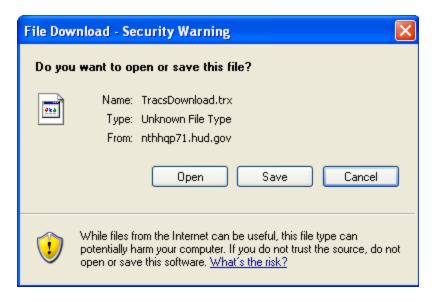

Figure 4. Security Warning Screen

2. Click on the radio button next to <u>Save it to disk</u> to name and save the file to your hard drive.

The ASCII file is comma delimited so the user may import the data into such database packages as Microsoft Access or Microsoft Excel. The *Header Field Names* display at the beginning of the downloaded file and are separated by commas. Following the *Header Field Names* is the data returned from the query. The data displays in the order of the *Header Field Names*. An example of an ASCII file is displayed as Figure 5.

```
Voucher Date, Contract Number, Area Code, Office Code, Units in Contract, Units Receiving Subsidy, Units Vacant Under this Contract, Market Rent Tenants, Unreported Units, Calculated Regular Assistance, Reported Regular Assistance, Regular Assistance Discrepancy Amt, Calculated Adjustments to Assistance, Reported Adjustments to Assistance, Reported Regular Units, Reported Regular Units, Reported Regular Units, Reported Adjustment Unit Discrepancy, Calculated Adjustment Units, Reported Adjustment Unit, Adjustment Unit Discrepancy, Total Regular Payment Amt, Resubmission Indicator, Compliance Percentage, Threshold Flag, Subsidy Type, Create Date
05/01/2008,000007NI,03,39,19,19,0,0, 0,11259,7659,0,0,0,70,19,51,1,0,1,11587,N,95,N,3,05/03/2008
```

Figure 5. ASCII File

The Voucher Summary Report displays in ASCII format. The headings display at the top, with the data following on subsequent lines. Use the scroll bar at the bottom of the screen to scroll right to view the entire report. Refer to Appendix A for a detailed chart of headings and descriptions of the displayed data. The following bulleted list gives you a brief look at the Summary Report data:

- Voucher Date
- Contract Number
- Area Code
- Office Code

- Units in Contract
- Units Receiving Subsidy
- Units Vacant Under this Contract
- Market Rent Tenants
- Unreported Units
- Total TRACS Calculated Regular Assistance Payments
- Total Reported Regular Assistance Payments
- Total Regular Assistance Payments Discrepancy
- Calculated Adjustments to Assistance
- Reported Adjustments to Assistance
- Adjustments to Assistance Discrepancy Amount
- Calculated Regular Units
- Reported Regular Units
- Regular Unit Discrepancy
- Calculated Adjustment Units
- Reported Adjustment Units
- Adjustment Unit Discrepancy
- Total Regular Payment Amount
- Resubmission Indicator
- Compliance Percentage
- Threshold Flag
- Subsidy Type
- Create Date

#### 5.4 To download the Voucher Detail Report:

1. From the **TRACS Download Voucher Detail Reports** screen, click on <u>Click Here to download Detail report</u> link, and a security warning screen (Figure 6) displays.

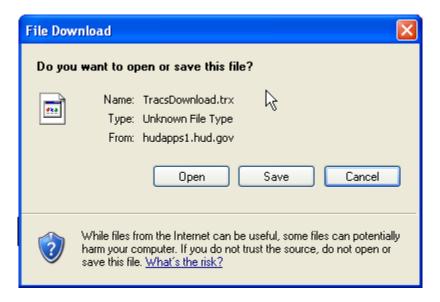

Figure 6. Security Warning Screen

2. Click on the radio button next to <u>Save it to disk</u> to name and save the file to your hard drive.

The ASCII file is comma delimited so the user may import the data into such database packages as Microsoft Access or Microsoft Excel. The *Header Field Names* display at the beginning of the downloaded file and are separated by commas. Following the *Header Field Names* is the data returned from the query. The data displays in the order of the *Header Field Names*. An example of an ASCII file is displayed as Figure 7.

Voucher Date, Contract Number, Unit Number, Last Name, First Name, Middle Initial, Head SSN, Effective Date, Cert Type, Calculated AP, Reported AP, AP Discrepancy Amount, Bedroom Size, Over or Under Housed, Adjustment Indicator
05/01/2008,000007NI,6 9327, DUKES, BARBARA, XXXXXX0575,07/01/2007, AR, 945,0,945,3, N
05/01/2008,000007NI,9 9327, DUKES, BARBARA, XXXXXX0575,07/01/2007, AR, 945,0,945,3, N
05/01/2008,000007NI,9357, PLUMMER, ELLEN, Y, XXXXXX4621,04/01/2007, AR, 656,657,-1,3,O,N
05/01/2008,000007NI,9426, GREY-THERIOT, MELVIN, K, XXXXXX5515,04/01/2007, AR, 656,657,-1,3,O,N
05/01/2008,000007NI,11 9445, ROBINSON, SHAINDEERA, D, XXXXXX0218,05/01/2007, AR, 0,0,0,3,O,N
05/01/2008,000007NI,9426, GREY-THERIOT, MELVIN, K, XXXXXX5515,04/01/2007, AR, 0,0,0,3,O,N
05/01/2008,000007NI,9426, GREY-THERIOT, MELVIN, K, XXXXXX5515,04/01/2007, AR, 0,0,0,3,O,N

Figure 7. ASCII File

The Voucher Detail Report displays in ASCII format. The headings display at the top, with the data following on subsequent lines. Use the scroll bar at the bottom of the screen to scroll right to view the entire report. Refer to Appendix A for a detailed chart of headings and descriptions of the displayed data. The following bulleted list gives you a brief look at the Detail Report data:

- Voucher Date
- Contract Number
- Unit Number
- Last Name
- First Name
- Middle Initial
- **Head Social Security Number**

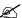

Note: The first five characters of the social security number (SSN), taxpayer identification number (TIN), and the date of birth (DOB) display in the following format to protect the privacy of the individual.

SSN - XXXXXNNNN

TIN - XXXXXNNNN

DOB - XX/XX/NNNN

- Effective Date
- Certification Type
- Calculated Assistance Payment
- Reported Assistance Payment
- Assistance Payment Discrepancy Amount
- Bedroom Size
- Over or Under Housed
- Adjustment Indicator

# 6

## Voucher Query

Implemented in September 1997, Voucher/Payment System added processing and financial controls to the existing system while also establishing an interface with the Line of Credit Control System (LOCCS). Through the interface, TRACS requests payments and LOCCS returns confirmations or rejections.

After implementation of the TRACS Voucher/Payment batch processing system, it became clear that Field Offices, the Voucher Processing Hub, and Headquarters personnel required faster access to Voucher Data. Implementation of the Voucher Query application provided HUD users with access to detailed voucher information. This enabled HUD users to respond to and resolve owner/agent inquiries and perform the pre-payment validation required for vouchers that fail the threshold tests.

With the introduction of the Voucher Query Internet application, owners and management agents may now also access this information to determine voucher status and to resolve payment issues.

It is anticipated that this Internet capability will reduce telephone traffic to Field Offices, the Voucher Processing Hub, and the TRACS Hotline.

#### **Objectives**

By the end of this chapter, you will be able to:

- Access Line of Credit Control System (LOCCS) information to determine voucher status and resolve payment issues
- View query data from browser
- Download and print a Voucher Report

The main objective of the application is to provide a vehicle for answering status questions concerning a voucher. The Voucher Query option can be selected from the TRACS Main Menu.

From the **TRACS Voucher Query** screen, click on the <u>TRACS Menu</u> link in the blue side bar to return to the TRACS Main Menu.

From the TRACS Voucher Query

screen, the displays directly above the <u>User Guide</u> link as a visual to direct users to the user guide for assistance in using this application.

#### 6.1 To submit a voucher query:

1. From the **TRACS Main**, click on the <u>Voucher Query</u> link, and the **TRACS Voucher Query** screen (Figure 1) displays.

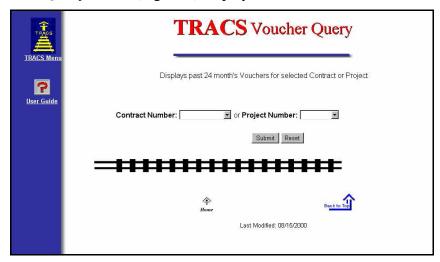

Figure 1. TRACS Voucher Query Screen

- 2. Select the desired Contract or Project number from the drop-down list.
- 3. Click on Submit, and the **User Login** screen (Figure 2) displays.

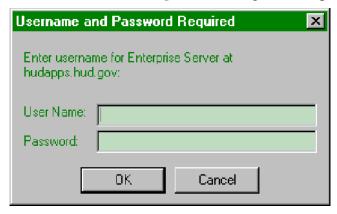

Figure 2. User Login Screen

- *Contract Number* is the eleven-character number assigned to HAP, PAC, or PRAC contracts. These are the rental assistance agreements associated with Section 8, Section 202/162, Section 202 Capital Advance, and Section 811 Capital Advance.
- *Project Number* is the eight-character number assigned to the Rent Supplement or RAP project. The number will be used only when a specific project's Rent Supplement or RAP Voucher/Payment data is required.

- ≈ Note: Only the contracts and projects associated with your M-ID will display in the drop-down list.
  - 3. Enter User ID (User Name) and Password.
  - 4. Click on \_\_\_\_\_, and the **TRACS Voucher List** screen (Figure 3) displays.
- Note: The User ID must be entered all in uppercase format and the password is casesensitive. The User ID will be your M-ID.

Application security will validate the authorized ID and its authority to access the submitted project or contract.

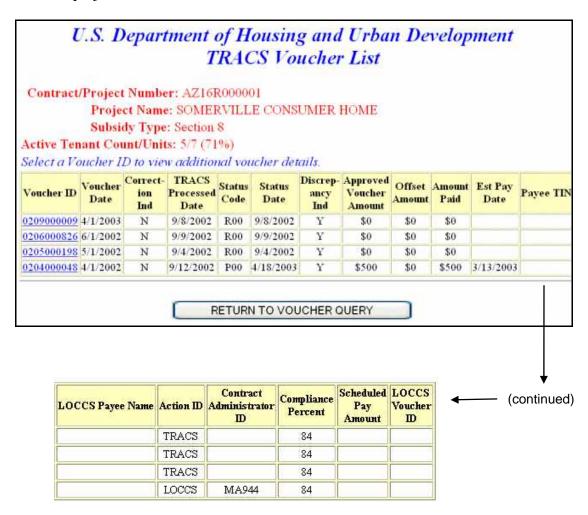

Figure 3. TRACS Voucher List Screen

Note: Any vouchers marked T53 status and placed in Pre-Payment Decision (PPD) for payment suspension has the current compliance percentage re-calculated daily. As tenant certifications are updated daily and compared to the Compliance standard percent set by Housing, if the recalculated percent is equal to or greater than the compliance standard percent set by Housing, then those vouchers are automatically approved and released from PPD for payment. The current counts/ratio of tenant certifications to units—as defined for the ratio and current compliance percent for the contract—is recalculated daily and displayed in the header of the TRACS Voucher Query screen and the TRACS Certification Query screen.

The initial response screen from the query is intended to answer some of the more immediate questions the user may have and provide a base from which additional details can be retrieved for a specific voucher. The **TRACS Voucher List** screen includes the contract/project number submitted by the user, the project name, and the subsidy type.

If a query has been successful, the application will retrieve and provide a list of vouchers received for the previous twelve months. Data is displayed horizontally across the screen with one voucher on each line.

The **TRACS Voucher List** screen displays the Contract/Project Number provided by the user, the Project Name, and the Subsidy Type. The following information is also provided for every voucher retrieved:

- Voucher ID
- Voucher Date
- Correction Indicator
- TRACS Processed Date
- Status Code
- Status Date
- Discrepancy Indicator
- Approved Voucher Amount
- Offset Amount.
- Amount Paid
- Est. Pay Date
- Payee TIN

 $m{\varnothing}$  Note: The first five characters of the social security number (SSN), taxpayer identification number (TIN), and the date of birth (DOB) display in the following format to protect the privacy of the individual.

SSN - XXXXXNNNN

TIN - XXXXXNNNN

DOB - XX/XX/NNNN

- **LOCCS** Payee Name
- Action ID
- Contract Administrator ID
- Compliance Percent
- Scheduled Pay Amount
- LOCCS Voucher ID
- ✓ Note: Definitions for all voucher status codes are provided in Appendix B of this document.
- Note: In this release, Compliance Percentage is added to the Voucher List.

#### 6.2 To display Notes and Messages:

1. Click the Internet browser's **Back** button to retry the query.

If there are no vouchers for the project or contract specified, the following screen (Figure 4) displays.

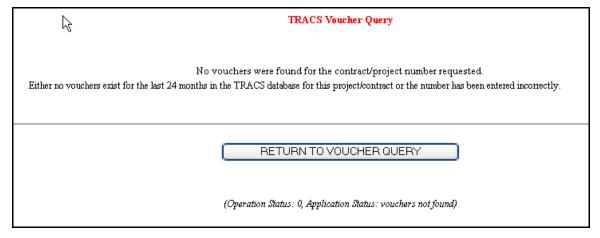

Figure 4. TRACS Voucher Query - No Vouchers were found

If the Coordinator of your organization has not done the Property Assignment for your

ID, then the following **Error** screen (Figure 5) displays.

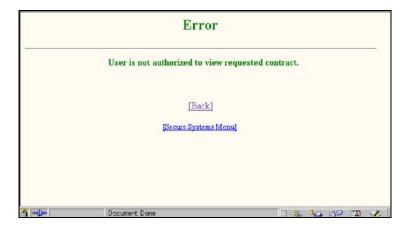

Figure 5. Error Screen

2. Click the <u>Back</u> link to retry the query on another contract/project, or contact your Coordinator.

Now that you have the desired voucher information, the next step in the process is printing the results. The TRACS Voucher List screen needs to be in landscape orientation. This is noted on the initial TRACS Voucher Query application screen (see instruction item #3, left column).

3. After selecting the Internet browser's Print button, click on the Properties box located directly beside the printer name.

The next screen (Figure 6) allows the user to change the settings from portrait to landscape orientation. This change is necessary to print your voucher query results page.

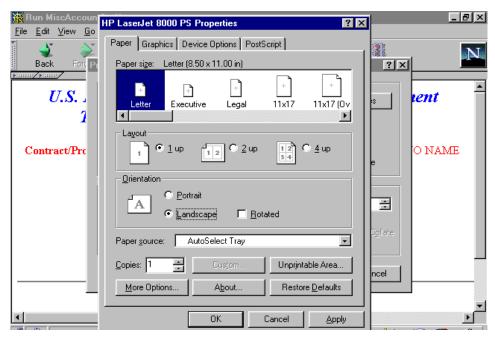

Figure 6. Print Set-up - Properties box

The Voucher Query Internet application also enables the user to access more detailed voucher information with the selection of the <u>Voucher Summary Detail</u>, <u>Miscellaneous Accounting Requests</u>, <u>Special Claims</u> and/or <u>Voucher Discrepancies</u> options.

These options are available to the user from the **TRACS Voucher List** screen.

## 6.3 To access the Voucher Query Detail Options screen and view summary details:

1. From the **TRACS Voucher List** screen, click on the desired *Voucher ID*, and the **TRACS Voucher Query Detail Options** screen (Figure 7) displays.

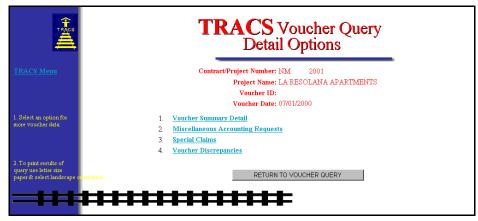

Figure 7. TRACS Voucher Query Detail Options Screen

2. Click the <u>Voucher Summary Detail</u> link, and the **TRACS Voucher Detail** screen (Figure 8) displays.

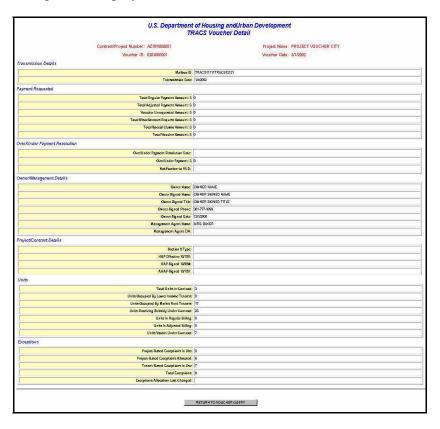

Figure 8. Voucher Summary Detail Screen

The Voucher **Summary Detail** screen is read-only, and provides additional voucher data. The information retrieved identifies the *Contract/Project Number*, the *Project Name*, the *Voucher ID*, and *Voucher Date*. The summary detail information is grouped in the following headings:

- Transmission Details
- Payment Requested
- Owner/Management Details
- Project/Contract Details
- Units
- Exceptions
- 3. Click the Internet browser's **Back** button to return to the **TRACS Voucher Query Detail Options** screen.

## 6.4 To view Miscellaneous Accounting Requests:

1. From the TRACS Voucher Query Detail Options screen, click the

<u>Miscellaneous Accounting Requests</u> link, and the **Miscellaneous Accounting Requests** screen (Figure 9) displays.

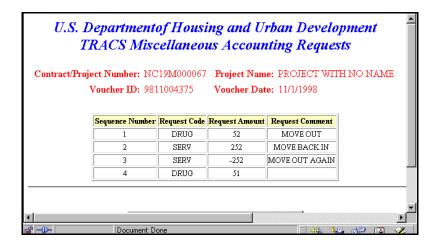

Figure 9. Miscellaneous Accounting Requests Screen

The **TRACS Miscellaneous Accounting Requests** screen is read-only, and provides information on requests made against that specific voucher that effect the voucher amount. The information retrieved identifies the *Contract/Project Number*, the *Project Name*, the *Voucher ID and Voucher Date*. The miscellaneous accounting request data is displayed in table format:

- *Sequence Number*: Number of miscellaneous accounting requests on the voucher. (The list starts with number 1).
- Accounting Request Code: A list of Accounting Request codes can be found in Appendix B.
- Request Amount: Amount requested for adjustment.
- Request Comment: Comment recorded at time of voucher submission.

If there are no Miscellaneous Accounting Requests for this voucher, an Error message screen (Figure 10) displays.

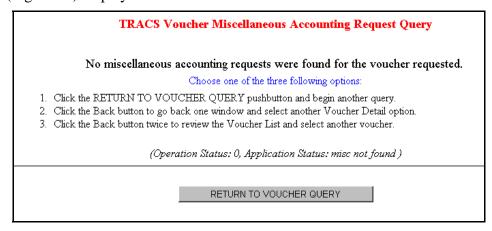

Figure 10. Error Message Screen

2. Click the Internet browser's **Back** button to return to the **TRACS Voucher Query Detail Options** screen.

## 6.5 To view Special Claims:

1. From the **TRACS Voucher Query Detail Options** screen, click the <u>Special</u> Claims link, and the **Voucher Special Claims** screen (Figure 11) displays.

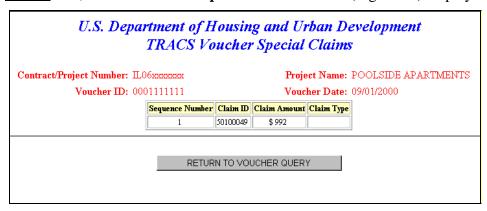

Figure 11. Voucher Special Claims Screen

The **TRACS Voucher Special Claims** screen is read-only, and displays detailed information on any special claims reported for the voucher. The information retrieved identifies the *Contract/Project Number*, the *Project Name*, the *Voucher ID*, and *Voucher Date*.

The special claim data is displayed in table format:

- *Sequence Number*: Number of special claims on the voucher. (The list starts with number 1).
- *Claim ID*: A 9-digit control code assigned to the special claim at the time it is approved by the field office.
- *Claim Amount*: Amount requested for payment by HUD.
- Claim Type: Unpaid Rent, Tenant Damages, Vacancy Loss, Regular Vacancy

If there are no special claims for this voucher, the Error Message screen (Figure 12) displays.

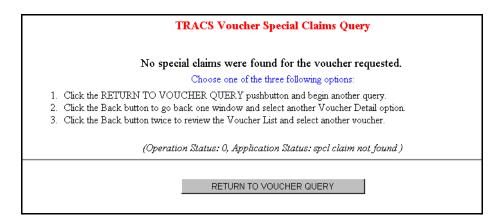

Figure 12. No Claims Found – Error Message

2. Click the Internet browser's **Back** button to return to the **TRACS Voucher Query Detail Options** screen.

## 6.6 To view Voucher Discrepancies:

1. From the **TRACS Voucher Query Detail Options** screen, click the <u>Voucher Discrepancies</u> link, the **Voucher Discrepancies** screen (Figure 13) displays.

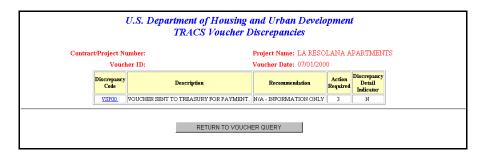

Figure 13. Voucher Discrepancies Screen

The **TRACS Voucher Discrepancies** screen is read-only, and displays detailed information about any discrepancies that exist on that voucher. The information retrieved identifies the *Contract/Project Number*, the *Project Name*, the *Voucher ID and Voucher Date*. Click on it to view any discrepancy details. The voucher discrepancy data is displayed in table format:

- Discrepancy Code: An active link. Select the code to view any available discrepancy details (associated with an Action Required code of 5 only). Actual discrepancy codes are described in the TRACS MAT User Guide, Appendix D: TRACS Discrepancy Code Tables.
- Description: Discrepancy descriptions are described in the TRACS MAT User Guide, Appendix D: TRACS Discrepancy Code Tables.
- Recommendation: Recommended solutions are described in the TRACS MAT User Guide, Appendix D: TRACS Discrepancy Code Tables.
- Action Required: Action Required codes are listed in Appendix B.

• *Discrepancy Detail Indicator*: Indicates if any discrepancy details exist for this discrepancy.

If no discrepancies exist on that voucher, the Error Message screen (Figure 14) displays.

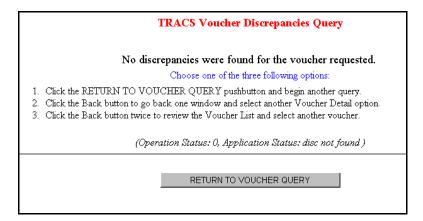

Figure 14. No Discrepancies - Error Message Screen

2. Click the Internet browser's **Back** button to return to the **TRACS Voucher Query Detail Options** screen.

7

# Manual Voucher Submission

When Payments was added to the TRACS Voucher Processing system in 1997, Housing made the decision that only one voucher would be accepted per contract per month. Any adjustments required to a voucher already submitted and paid would be carried forward to subsequent vouchers. The one voucher per month model has not covered all of the cases in which owners or management agents required payments.

There have been occasions when owners or management agents were unable to successfully submit both the vouchers and the supporting certifications to TRACS in time to avoid financial distress. In these cases manual payments have been approved, and they were paid directly from LOCCS. Whenever this occurred, there was no feedback to TRACS leaving a void in the payment history for the contract in TRACS. Housing now has the requirement to provide in TRACS for the entry of manual vouchers from the Intranet and Internet. This expansion of TRACS will virtually eliminate the need for manual payments through LOCCS for regular voucher payments.

## **Objectives**

By the end of this chapter, you will be able to:

 Create manual vouchers online and submit to HUD for review and approval, if the voucher for the contract or project was previously paid through TRACS

The TRACS Manual Voucher Submission application allows users to create manual vouchers online and submit to HUD for review and approval, if the voucher for the contract or project was previously paid through TRACS.

From the **Voucher Submission Menu** screen, click on the <u>TRACS Menu</u> link in the blue side bar to return to the **TRACS Main Menu**.

From the TRACS Move-In/Move-Out

Query screen, the displays directly above the User Guide link as a visual to direct users to the user guide for assistance in using this application.

## 7.1 To create and submit a manual voucher:

1. From the **TRACS Main Menu**, click on the <u>Manual Voucher Submission and Review</u> link, and the **Voucher Submission Menu** screen (Figure 1) displays.

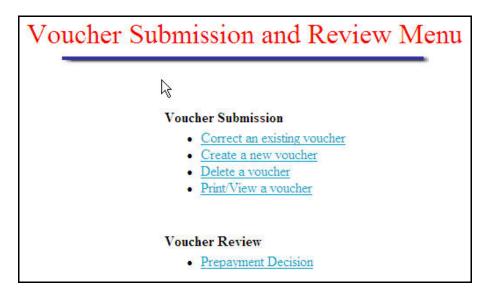

Figure 1. Voucher Submission and Review Menu

2. Select the <u>Create a new voucher</u> link, and the **Voucher Submission Query - Create a New Voucher** screen (Figure 2) displays.

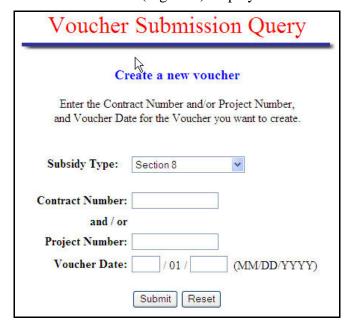

Figure 2. Voucher Submission Query - Create a New Voucher Screen

3. From the *Subsidy Type* from the drop-down list, select a type:

- Section 8
- Rent Supplement
- RAP
- Section 202 PRAC
- Section 811 PRAC
- Section 202/162 PAC
- 4. Enter Contract Number (for Section 8, 202 PAC, 202 or 811 PRAC).
- 5. Enter *Project Number* (for Rent Supplement or RAP).
- 6. Enter Voucher Date (MM/YYYY).
- 7. Click on Submit, and the Voucher Submission Summary Create a Voucher screen displays.

The screen automatically displays contract information entered from a previously submitted voucher. If a voucher already exists for the voucher period entered, the system will display a message stating that the voucher for the contract and the voucher period entered already exists.

The following screens (Figure 3 through Figure 7) display views for Section 8, non-Section 8, and CA only vouchers, respectively.

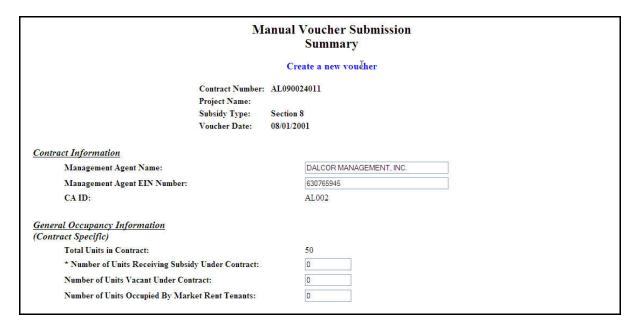

Figure 3. Voucher Submission Summary – Create a Voucher screen (1 of 3)

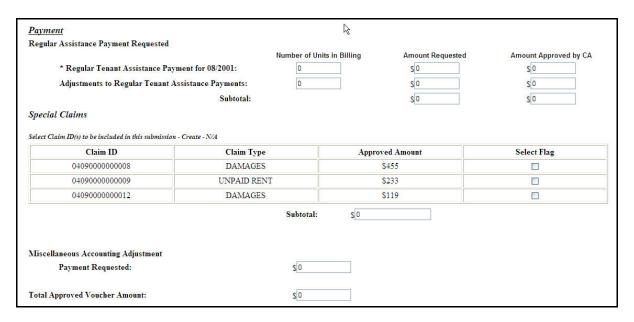

Figure 4. Voucher Submission Summary – Create a Voucher screen (2 of 3)

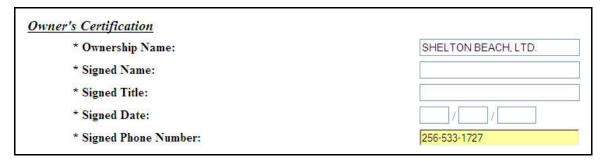

Figure 5. Voucher Submission Summary - Create a Voucher screen (3 of 3)

When *Subsidy Type* is <u>Section 8</u>, the following additional sections display:

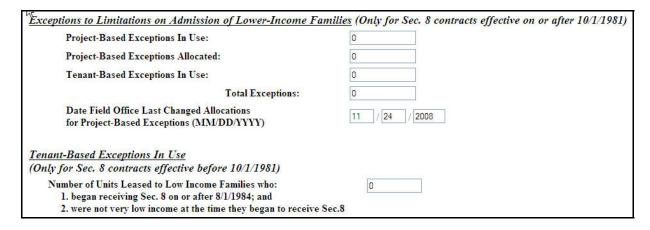

Figure 6. Voucher Submission Summary - Create a Voucher screen - Section 8

When working with CA-administered contracts, the following section displays for CAs:

| Additional Information for CA Submitted Vouchers |                |
|--------------------------------------------------|----------------|
| Amount Applied to Mortgage:                      | 0 . 00         |
| Amount Applied to Debts:                         | 0 _ 00         |
| Amount Paid to Project:                          | 0 00           |
| Amount Released from Reserves:                   | 0 00           |
| * Voucher Approved Date (MM/DD/YYYY)             | 11 / 24 / 2008 |
| Amount of Correction:                            | 0              |

Figure 7. Voucher Submission Summary – Create a Voucher screen – CAs Only

The **Voucher Submission Summary** screen is divided into sections. The top part of the screen, or header, displays information containing the *Contract Number* (for Section 8, PRAC, and PAC vouchers only), *Project Name, Project Number, Subsidy Type*, and *Voucher Date*. The main sections of the screen represent **Contract Information**, **General Occupancy Information**, **Payment Requested**, and **Owner's Certification**.

For Section 8, the screen displays two additional sections: **Exceptions to Limitations on Admission of Lower-Income Families, for sec. 8 contracts effective on or after 10/01/1981, and Tenant Income Information, for sec. 8 contracts effective before 10/01/1981.** The *Management Agent's Name* is automatically populated when entering the *Project Number;* however, this field can be edited. If the EIN has been associated with the *Management Agent Name* and stored in the database, it will also automatically display when entering the *Project Number* or *Contract Number*. This field can also be edited.

The section that will display for CAs only is **Additional Information for CA-Submitted Vouchers.** 

Note: All fields labeled with an asterisk are mandatory fields.

## **Contract Information**

- 8. Edit Management Agent's Name (if applicable).
- 9. Edit Management Agent EIN Number (if applicable).

### General Occupancy Information

- ✓ Note: Total Number of Units is displayed on the screen as a non-editable field.
  - 10. Enter Number of Units Receiving Subsidy Under Contract.
  - 11. Enter Number of Units Vacant Under Contract.

12. Enter Number Of Units Occupied by Market Rent Tenants.

## Payment Requested

- Note: Number of Units in Billing automatically display after entering General Occupancy information.
  - 13. Enter Regular Tenant Assistance Payment Amount Requested.
  - 14. Enter Adjustments to Regular Tenant Assistance Payments-Number Of Units in Billing.
  - 15. Enter Amount Requested.
- Note: Total Payment Requested Amount is automatically calculated by the system and displays on the screen.

Exceptions to Limitations on Admission of Lower-Income Families (Only for Sec. 8 contracts effective on or after 10/01/1981) (displays for Section 8 only)

- 16. Enter Project-Based Exceptions In Use.
- 17. Enter *Project-Based Exceptions Allocated*.
- 18. Enter Tenant-Based Exceptions In Use.
- Note: Total Exceptions is automatically calculated by the system and displays on the screen.
  - 19. Enter Date Field Office Last Changed Allocations for Project-Based Exceptions (mm/dd/yyyy).

<u>Tenant Income Information (Only for Sec. 8 contracts effective before 10/1/1981)</u> (*displays for Section 8 only*)

20. Enter Number of Units Leased to Low Income Families who began receiving Sec. 8 on or after 08/01/1984; and were not very low income at the time they began to receive Sec. 8.

Additional Information For CA-Submitted Vouchers (displays for CAs only)

- 21. Enter Total Adjusted Payment Amount Approved by CA.
- 22. Enter Amount Applied to Mortgage.
- 23. Enter Amount Applied to Debts.
- 24. Enter Amount Paid to Project.
- 25. Enter Amount Released from Reserves.
- 26. Enter *Voucher Approved Date (mm/dd/yyyy)*.
- 27. Enter Amount of Correction.

### Owner's Certification

- 28. Enter Owner Signed Name.
- 29. Enter Owner Signed Title.
- 30. Enter Owner Signed Date.
- 31. Enter Owner Signed Phone Number.

Submission Query screen.

32. Click on Submit, and the "Voucher creation was successful" screen displays.

OR

Click on Return to Voucher Submission Queny to return to the Voucher

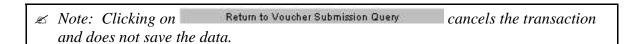

## 7.2 To correct manual vouchers:

The TRACS Manual Voucher Submission application allows users to view and edit existing manual vouchers that have already been submitted through the manual voucher submission application, but have not been approved.

1. From the **TRACS Main Menu**, click on the <u>Voucher Submission</u> link, and the **Voucher Submission Menu** screen (Figure 8) displays.

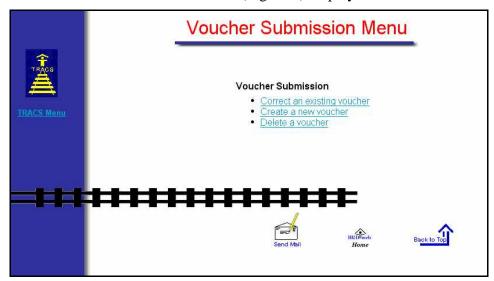

Figure 8. Voucher Submission Menu Screen

2. Select the <u>Correct an existing voucher</u> link, and the **Voucher Submission Query – Correct an existing voucher** screen (Figure 9) displays.

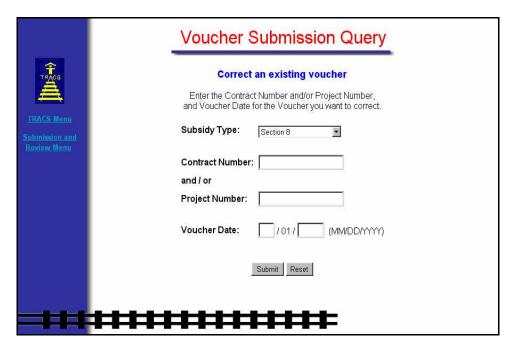

Figure 9. Voucher Submission Query - Correct an existing voucher Screen

- 3. Select *Subsidy Type* from the drop-down list:
  - Section 8
  - Rent Supplement
  - RAP
  - Section 202 PRAC
  - Section 811 PRAC
  - Section 202/162 PAC
- 4. Enter Contract Number (for Section 8, 202 PAC, 202 or 811 PRAC).
- 5. Enter *Project Number* (for Rent Supplement or RAP).
- 6. Enter Voucher Date (MM/YYYY).
- 7. Click on Submit, and the Voucher Submission Summary Correct Existing Voucher screen displays.

The screen displays information previously entered when the voucher was originally submitted through the Manual Voucher Submission application. The following screens (Figure 10 through Figure 13) display Section 8, non-Section 8 and CAs Only views.

■ Note: This function may not be used to correct vouchers submitted by batch process.

If the voucher has been submitted and approved, the screen displays a message stating

that the voucher for the month entered has been approved for payment and cannot be corrected. If the voucher cannot be found based on search criteria submitted, the system displays a message stating the voucher was not found.

When Subsidy Type is not Section 8, the following screen displays.

|                                                                                                    | Voucher Submission Summary                                                    |          |  |  |  |
|----------------------------------------------------------------------------------------------------|-------------------------------------------------------------------------------|----------|--|--|--|
|                                                                                                    | Correct Existing Voucher                                                      |          |  |  |  |
| Contract Number:<br>Project Name:<br>Project Number:<br>Subsidy Type:<br>Voucher ID:<br>Voucher Date: | TT00T000001<br>TEST MGMT<br>99999999<br>Section 8<br>0112008864<br>12/01/2001 |          |  |  |  |
| CONTRACT INFORM                                                                                       |                                                                               | INE MGMT |  |  |  |
| Management Ager<br>Management Ager                                                                    |                                                                               | Int non! |  |  |  |
| CA ID:                                                                                                | T                                                                             | T999     |  |  |  |
| GENERAL OCCUPA:<br>(Contract Specific)                                                                | NCY INFORMATION                                                               |          |  |  |  |
| Total Units in Contr                                                                                  | act:                                                                          | 37       |  |  |  |
| * Number of Units R                                                                                   | eceiving Subsidy Under Contract:                                              | 20       |  |  |  |
| Number of Units Va                                                                                    | cant Under Contract:                                                          | 0        |  |  |  |
| Number of Units Oc                                                                                    | cupied By Market Rent Tenants:                                                | 0        |  |  |  |

Figure 10. Voucher Submission Summary - Correct a voucher Screen (1 of 2)

| Number of Units i | n Billing Amount Requested                                               |                                                                             |
|-------------------|--------------------------------------------------------------------------|-----------------------------------------------------------------------------|
| <b>001:</b> 20    | 3717                                                                     |                                                                             |
| ayments: 2        | 0                                                                        |                                                                             |
| ested:            | 3717                                                                     |                                                                             |
|                   |                                                                          |                                                                             |
| 8                 |                                                                          |                                                                             |
| В                 |                                                                          |                                                                             |
| accountant        |                                                                          |                                                                             |
| 11 / 04 / 2001    |                                                                          |                                                                             |
| 555-555-5555      |                                                                          |                                                                             |
|                   |                                                                          |                                                                             |
| Submit            |                                                                          |                                                                             |
|                   | D01: 20 ayments: 2  nested:  B  ACCOUNTANT  11 / 04 / 2001  SSS-SSS-SSSS | DO1: 20 3717  ayments: 2 0 3717  B ACCOUNTANT  11 / 04 / 2001  555-555-5555 |

Figure 11. Voucher Submission Summary - Correct a voucher Screen (2 of 2)
When Subsidy Type = Section 8, the following sections display.

| ffective on or after 10/1/1981)                                                                                                    |                |    |
|----------------------------------------------------------------------------------------------------|----------------|----|
| Project-Based Exceptions In Use:                                                                                                    | 0              |    |
| Project-Based Exceptions Allocated:                                                                                                    | 0              |    |
| Tenant-Based Exceptions In Use:                                                                                                    | o              |    |
| Total Exceptions:                                                                                                    | o              |    |
| Date Field Office Last Changed Allocations for Project-Based Exceptions (MM/DD/YYYY)                                                                   | 01 / 01 / 1997 |    |
| ENANT INCOME INFORMATION Only for Sec. 8 contracts effective before 10/1                                                                               | /1981)         |    |
| Number of Units Leased to Low Income Families v<br>1. began receiving Sec. 8 on or after 8/1/1984; a<br>2. were not very low income at the time they b | ind            | 0. |

Figure 12. Voucher Submission Summary - Correct a voucher Screen – Section 8

## When working with CA-administered contracts, the following section displays for CAs.

| * Total Regular Payment Amount Approved by CA:  | 400            |
|-------------------------------------------------|----------------|
| * Total Adjusted Payment Amount Approved by CA: | o              |
| Total Voucher Amount Approved by CA:            | 400            |
| Amount Applied to Mortgage:                     | 0 00           |
| Amount Applied to Debts:                        | 0 00           |
| Amount Paid to Project:                         | 0, 00          |
| Amount Released from Reserves:                  | 0, 00          |
| * Voucher Approved Date (MM/DD/YYYY)            | 12 / 01 / 2001 |
| Amount of Correction:                           | O O            |

Figure 13. Voucher Submission Summary - Correct a voucher Screen - For CAs Only

The **Voucher Submission Summary** screen is divided into sections. The top part of the screen, or header, displays information containing the *Contract Number* (for Section 8, PRAC, and PAC vouchers only), *Project Name, Project Number, Subsidy Type*, and *Voucher Date*. The main sections of the screen represent **Contract Information**, **General Occupancy Information**, **Payment Requested**, and **Owner's Certification**.

For Section 8, the screen displays two additional sections: Exceptions to Limitations on Admission of Lower-Income Families, for sec. 8 contracts effective on or after 10/01/1981, and Tenant Income Information, for sec. 8 contracts effective before 10/01/1981. The *Management Agent's Name* is automatically populated when entering the *Project Number*; however, this field can be edited, if applicable. If the EIN has been associated with the *Management Agent Name* and stored in the database, it will also automatically display when entering the *Project Number* or *Contract Number*. This field can also be edited, if applicable.

The section that will display for CAs only is **Additional Information for CA-Submitted Vouchers.** 

All fields are available for editing. You may edit one field or many fields, as necessary.

## **Contract Information**

- 8. Edit *Management Agent's Name*, if applicable.
- 9. Edit Management Agent EIN Number, if applicable.

## General Occupancy Information

- Note: Total Number of Units is displayed on the screen as a non-editable field.
  - 10. Edit Number of Units Receiving Subsidy Under Contract.
  - 11. Edit Number of Units Vacant Under Contract.
  - 12. Edit Number Of Units Occupied by Market Rent Tenants.

## Payment Requested

- Note: Number of Units in Billing for Regular Tenant Assistance Payments for the voucher date entered will be automatically displayed after entering General Occupancy information.
  - 13. Edit Regular Tenant Assistance Payment Amount Requested.
  - 14. Edit Adjustments to Regular Tenant Assistance Payments-Number Of Units in Billing.
  - 15. Edit Amount Requested.
- Note: Total Payment Requested Amount is automatically calculated by the system and displays on the screen.

## Exceptions to Limitations on Admission of Lower-Income Families (Only for Sec. 8 contracts effective on or after 10/01/1981) (displays for Section 8 only)

- 16. Edit Project-Based Exceptions In Use.
- 17. Edit *Project-Based Exceptions Allocated*.
- 18. Edit Tenant-Based Exceptions In Use.
- Note: Total Exceptions is automatically calculated by the system and displays on the screen.
  - 19. Edit Date Field Office Last Changed Allocations for Project-Based Exceptions (mm/dd/yyyy).

## Tenant Income Information (Only for Sec. 8 contracts effective before 10/1/1981) (displays for Section 8 only)

20. Edit Number of Units Leased to Low Income Families who began receiving Sec. 8 on or after 08/01/1984; and were not very low income at the time they began to receive Sec. 8.

## Additional Information For CA-Submitted Vouchers (displays for CAs only)

- 21. Edit Total Adjusted Payment Amount Approved by CA.
- 22. Edit Amount Applied to Mortgage.
- 23. Edit Amount Applied to Debts.
- 24. Edit Amount Paid to Project.
- 25. Edit Amount Released from Reserves.
- 26. Edit Voucher Approved Date (mm/dd/yyyy).
- 27. Edit Amount of Correction.

## Owner's Certification

- 28. Edit Owner Signed Name.
- 29. Edit Owner Signed Title.
- 30. Edit Owner Signed Date.
- 31. Edit Owner Signed Phone Number.
- 32. Click on Submit, and the "Voucher correction was successful" screen displays.

OR

Click on Return to Voucher Submission Query to return to the **Voucher Submission Query** screen.

Note: Clicking on Return to Voucher Submission Query cancels the transaction and does not save the corrections.

## 7.3 To delete a manual voucher:

The TRACS Manual Voucher Submission application allows users to delete manual vouchers online. A voucher can only be deleted if it was submitted through the Manual Voucher Submission application, and has not been approved. In addition, the voucher **must be** deleted before TRACS nightly process sends the information to LOCCS for payment.

1. From the **TRACS Main Menu**, click on the <u>Voucher Submission</u> link, and the **Voucher Submission Menu** screen (Figure 14) displays.

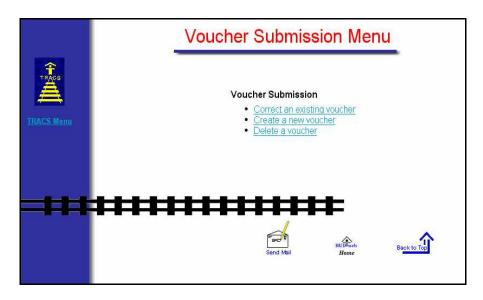

Figure 14. Voucher Submission Menu screen

2. From the **Voucher Submission Menu**, select the <u>Delete a voucher</u> link, and the **Voucher Submission Query - Delete a voucher** screen (Figure 15) displays.

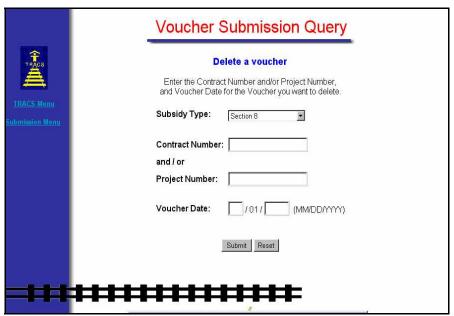

Figure 15. Voucher Submission Query - Delete a voucher Screen

- 3. Select *Subsidy Type* from the drop-down list:
  - Section 8
  - Rent Supplement
  - RAP
  - Section 202 PRAC
  - Section 811 PRAC

- Section 202/162 PRAC
- 4. Enter *Contract Number* (for Section 8, 202 PAC, 202 or 811 PRAC).
- 5. Enter *Project Number* (for Rent Supplement or RAP).
- 6. Enter Voucher Date (MM/YYYY).
- 7. Click on Submit, and either the Section 8, non-Section 8 or CA only Voucher Submission Summary Delete a Voucher screen (Figure 16 through Figure 19) displays.

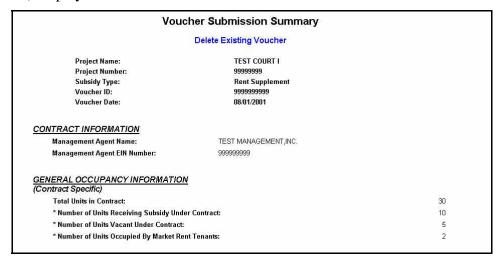

Figure 16. Voucher Submission Summary - Delete a Voucher screen (1 of 2)

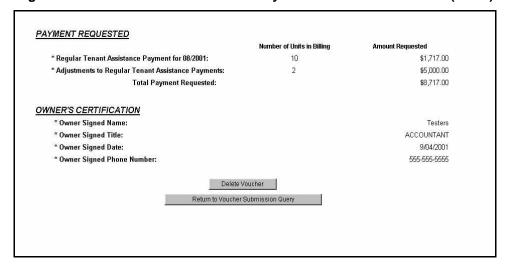

Figure 17. Voucher Submission Summary - Delete a Voucher screen (2 of 2)

## For Section 8, the following sections display.

| or after 10/1/1981)                                                                                                    |    |
|----------------------------------------------------------------------------------------------------|----|
| Project-Based Exceptions In Use:                                                                                                    | 8  |
| Project-Based Exceptions Allocated:                                                                                                    | g  |
| Tenant-Based Exceptions In Use:                                                                                                    | 10 |
| Total Exceptions:                                                                                                    | 11 |
| Date Field Office Last Changed Allocations for Project-Based Exceptions (MM/DD/YYYY)                                                                                         |    |
| NANT INCOME INFORMATION nly for Sec. 8 contracts effective before 10/1/1981)                                                                                                 |    |
| Number of Units Leased to Low Income Families who:  1. began receiving Sec. 8 on or after 8/1/1984; and  2. were not very low income at the time they began to receive Sec.8 | 12 |

Figure 18. Voucher Submission Summary - Delete a Voucher Screen – Section 8 For CA-administered contracts, the following section will display for CAs only.

| Total Regular Payment Amount Approved by CA:  | \$100.00   |
|-----------------------------------------------|------------|
| Total Adjusted Payment Amount Approved by CA: | \$500.00   |
| Total Voucher Amount Approved by CA:          | \$600.00   |
| Amount Applied to Mortgage:                   | \$0.00     |
| Amount Applied to Debts:                      | \$0.00     |
| Amount Paid to Project:                       | \$0.00     |
| Amount Released from Reserves:                | \$0.00     |
| Voucher Approved Date (MM/DD/YYYY)            | 01/15/2002 |
| Amount of Correction:                         | \$0.00     |

Figure 19. Voucher Submission Summary - Delete a Voucher Screen - CAs Only

The **Voucher Submission Summary – Delete a voucher** screen displays the voucher with previously entered information. If the voucher retrieved has already been approved, the system will display a message stating that the voucher for the month entered has been approved for payment, and cannot be deleted. If the voucher was submitted through the batch process, the system will display a message stating that the voucher submitted through batch process cannot be retrieved using this function. If there is no voucher found for the search criteria enter, the system will display a message stating that the voucher was not found.

8. Click on Delete Voucher, and the "Voucher Deletion was successful" message displays.

OR

Click on Return to Voucher Submission Query to enter different search criteria.

## 8

## Assistance Payment Report

The Assistance Payment Report lists all certification transactions within a contract or project and shows assistance payment amounts within a specified date range or voucher date.

The Assistance Payment Report option can be selected from the TRACS Main Menu.

From the Assistance Payment Report

screen, the displays directly above the User Guide link as a visual to direct users to the user guide for assistance in using this application.

## **Objectives**

By the end of this chapter, you will be able to:

- Query all certification transactions within a contract or project
- Show assistance payment amounts within a specified date range or voucher date
- View query data from browser
- Download and print a Assistance Payment Report

## 8.1 To access the Assistance Payment Query Screen:

1. From the TRACS Main Menu, click on the Assistance Payment Query link, and the following query screen (Figure 1) displays:

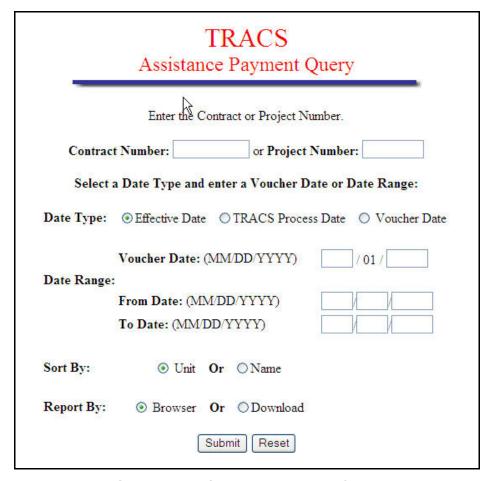

Figure 1. Assistance Payment Query

## 8.2 To submit the Assistance Payment Query:

1. From the Assistance Payment Query Screen, select the contract or project by scrolling to the desired contract number or project number.

Note: The Contract Number is an 11-character field with no blanks allowed. The Project Number is an 8-character field with no blanks allowed.

2. Select one of the following Date Types: Voucher Date, Effective Date, or TRACS Processed Date.

3. Specify date by entering a Voucher Date or a Date Range.

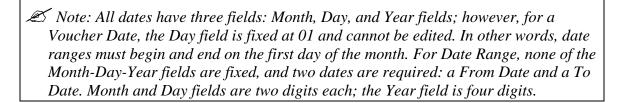

- 4. Select how the query will sort data; by Unit or by Name.
- 5. To view the report on-line, select Browser. To download report data to an ASCII file, click Download. (See next section) The default value for report type is Browser.
- 6. Click Submit to start the Query.

## 8.3 To download the Assistance Payment Report:

1. Click Reported by: Download; the following **Security Warning** screen (Figure 2) displays:

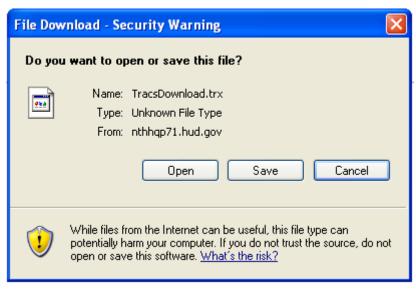

Figure 2. Security Warning Screen

2. Select *Save it to disk* to name and save the file to your hard drive.

The ASCII file is comma delimited so the user may import the data into such database packages as Microsoft Access or Microsoft Excel. The *Header Field Names* display at the beginning of the downloaded file and are separated by commas. Following the *Header Field Names* is the data returned from the query. The data displays in the order of the *Header Field Names*.

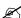

Note: The first five characters of the social security number (SSN), taxpayer identification number (TIN), and the date of birth (DOB) display in the following format to protect the privacy of the individual.

SSN - XXXXXNNNN

TIN - XXXXXNNNN

DOB - XX/XX/NNNN

An example of an ASCII file is displayed in Figure 3. Figures 4(a) through 4(f) are six examples of the Assistance Payment Report.

Figure 3. ASCII File

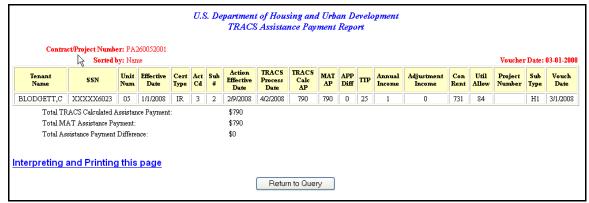

Figure 4(a) Sample Assistance Payment Report (Query by Contract & Voucher Date, Sorted by Name)

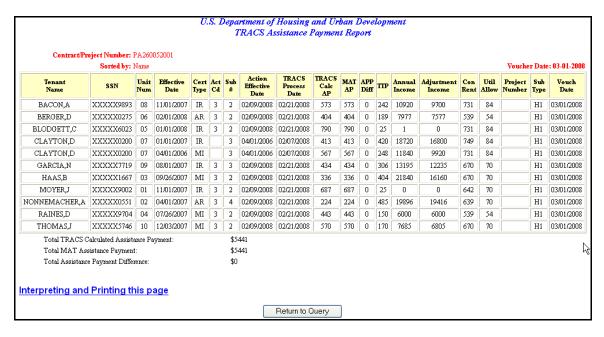

Figure 4(b) Sample Assistance Payment Report (Query by Project & Voucher Date, Sorted by Unit)

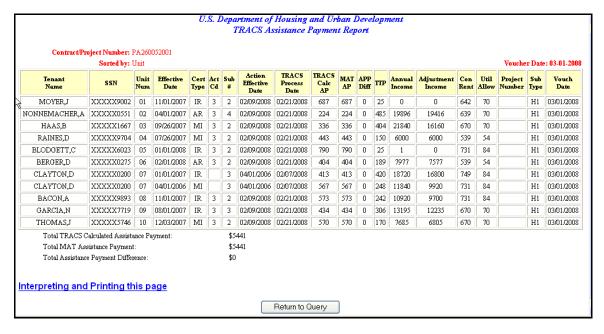

Figure 4(c) Sample Assistance Payment Report (Sorted by Name)
(Query by Contract & Effective Date, Sorted by Name)

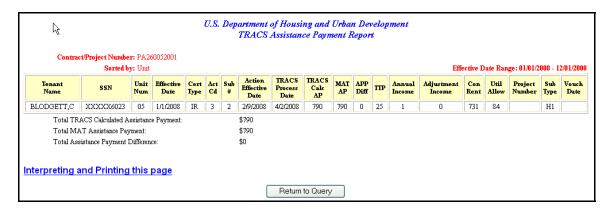

Figure 4(d) Sample Assistance Payment Report (Query by Project & Effective Date, Sorted by Unit)

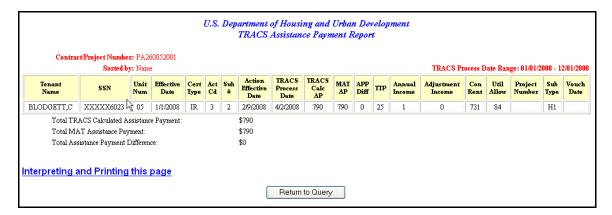

Figure 4(e) Sample Assistance Payment Report (Query by Contract & TRACS Processed Date, Sorted by Name)

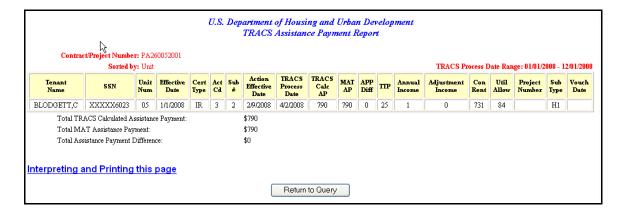

Figure 4(f) Sample Assistance Payment Report (Query by Project & TRACS Processed Date, Sorted by Unit)

## 9

## Certification Query

The Certification Query application was developed to allow the Field Office TRACS user faster access to tenant certification information. This information enables the HUD user to respond to and resolve owner/agent inquiries and perform routine Certification searches more quickly and easily.

With the implementation of the Internet applications, owners and management agents are able to access their own data at any time. Previously displayed as the Project/Contract Query link on the TRACS main menu, this link now displays as the Certification Query link. Owner and management agents may query for a certification list by contract or project and sort it by unit or name. Certifications are retrieved and displayed in groups of twenty-five certifications. The certifications displayed are limited to the most current, and all future certifications. After June 1, 2000, a user may select the Download option from the query window to download the queried data into an ASCII file for reporting purposes. Certification Query can be selected from the TRACS Main Menu.

## **Objectives**

By the end of this chapter, you will be able to:

- Access tenant certification information
- Query a certification list by contract or project
- Sort by unit or name
- View query data from browser
- Download and print a Certification Report

From the **TRACS Certification Query** screen, click on the <u>TRACS Menu</u> link in the blue side bar to return to the TRACS Main Menu.

From the TRACS Certification Query

screen, the displays directly above the <u>User Guide</u> link as a visual to direct users to the user guide for assistance in using this application.

## 9.1 To access the Certification Query Screen:

From the **TRACS Main Menu**, click on the <u>Certification Query</u> link, and the **TRACS Certification Query** screen (Figure 1) displays.

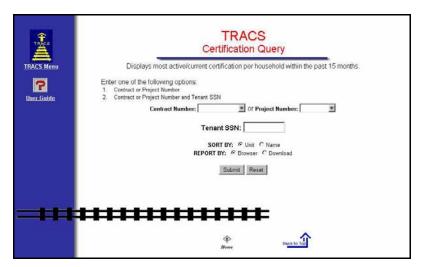

Figure 1. TRACS Certification Query Screen

A *Contract Number* or *Project Number* is used to initiate the query, and displays in the form of a drop-down list. Users can only select one *Contract Number* or *Project Number* based on property assigned to the user ID.

- *Contract Number* is the eleven-character number assigned to HAP, PAC, or PRAC contracts. These are the rental assistance agreements associated with Section 8, Section 202/162, Section 202 Capital Advance, and Section 811 Capital Advance.
- *Project Number* is the eight-character project number assigned to the subsidy type.
- The *Sort By* selection defaults to the *Unit* radio button, in which the results will be listed in Unit number order. Select the *Name* radio button to have the results listed by tenant last name in alphabetical order.
- The *Report By* selection defaults to the *Browser* radio button, in which the results will display by the Web browser. Select the *Download* option to have the results downloaded into an ASCII file.

## 9.2 To report a TRACS Certification Query by Browser

- 1. From the TRACS Certification Query screen, select either *Contract Number*, *Project Number*, or *SSN* in the appropriate field.
- 2. Select desired *Sort By* option.
- 3. Select Report By: Browser option.

4. Click on Submit, and the **User Login** screen (Figure 2) displays.

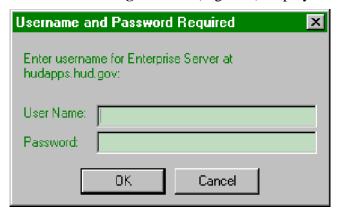

Figure 2. User Login Screen

- 5. Enter your *User ID* (User Name) and *Password* where indicated.
- ≈ Note: The User ID must be entered all in uppercase format and the password is casesensitive. The User ID will be your M-ID.

Click on OK, and the **TRACS Certification** screen (Figure 3) displays.

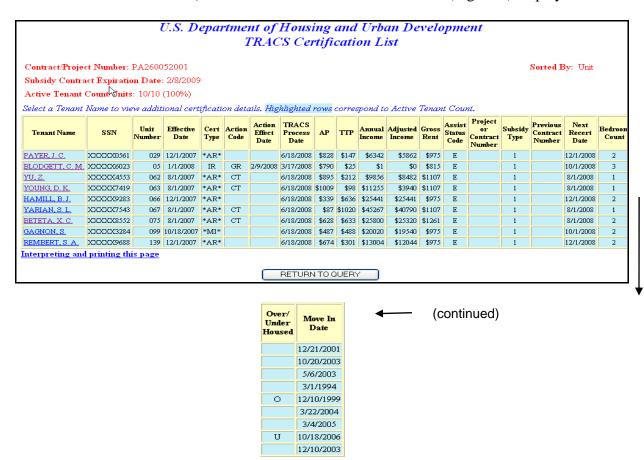

Figure 3. TRACS Certification List screen

Note: Any vouchers marked T53 status and placed in Pre-Payment Decision (PPD) for payment suspension has the current compliance percentage re-calculated daily. As tenant certifications are updated daily and compared to the Compliance standard percent set by Housing, if the recalculated percent is equal to or greater than the compliance standard percent set by Housing, then those vouchers are automatically approved and released from PPD for payment. The current counts/ratio of tenant certifications to units—as defined for the ratio and current compliance percent for the contract—is recalculated daily and displayed in the header of the TRACS Voucher Query screen and the TRACS Certification Query screen.

The initial response screen—shown in Figure 3—from the query is intended to answer some of the more immediate certification questions the user may have for a specific Project or Contract. Further explanations of the data displayed on this screen can be obtained by clicking on the TRACS Certification screen Interpreting and Printing this page link, located in the bottom left corner of the TRACS Certification screen.

The **TRACS** Certification screen requires the Contract/Project Number. From that, the following information is displayed:

- 1. Tenant Name
- 2. SSN

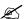

Mote: The first five characters of the social security number (SSN), taxpayer identification number (TIN), and the date of birth (DOB) display in the following format to protect the privacy of the individual.

SSN - XXXXXNNNN

TIN - XXXXXNNNN

DOB - XX/XX/NNNN.

- 3. Unit Number
- 4. Effective Date
- 5. Cert Type

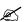

*Note: Asterisks (ex: \*AR\*) on either side of the Certification Type code* indicate a discrepancy on that certification. If certification type is in bold, it denotes a future certification.

- 6. Action Code
- 7. Action Effect Date
- 8. TRACS Process Date
- 9. AP
- 10. TTP
- 11. Annual Income
- 12. Adjusted Income

- 13. Gross Rent
- 14. Assist Status Code
- 15. Project or Contract Number
- 16. Subsidy Type
- 17. Previous Contract Number
- 18. Next Recert Date
- 19. Bedroom Count
- 20. Over/Under Housed
- 21. Move In Date

Note: Definitions for all Certification Types, Action Codes, Assistance Status Codes, and Subsidy Type Codes are provided in Appendix C of this document.

6. Click on displays, and the **TRACS Certification Discrepancies** screen (Figure 4)

| Discrepancy<br>Code | Description                                                            |
|---------------------|------------------------------------------------------------------------|
| NDP                 | TRACS CALCULATED NUMBER OF DEPENDENTS DIFFERS FROM REPORTED VALUE      |
| AD                  | TRACS CALCULATED ALLOWANCE FROM DEPENDENTS DIFFERS FROM REPORTED VALUE |
| TA                  | TRACS CALCULATED TOTAL ALLOWANCE DIFFERS FROM REPORTED VALUE           |
| ADI                 | TRACS CALCULATED ADJUSTED INCOME DIFFERS FROM REPORTED VALUE           |
| TTP                 | TRACS CALCULATED TOTAL TENANT PAYMENT DIFFERS FROM REPORTED VALUE      |
| AP                  | TRACS CALCULATED ASSISTANCE PAYMENT DIFFERS FROM REPORTED VALUE        |
| CE251               | NO MATCHING CERTIFICATION FOUND FOR CORRECTION SUBMITTED.              |
| CE131               | SECURITY DEPOSIT IS NOW BEING COLLECTED BY TRACS.                      |
| rinting this        | <u>page</u>                                                            |

| Recommendation                                                               | Action<br>Required |        | Calculated<br>Value |
|------------------------------------------------------------------------------|--------------------|--------|---------------------|
| RECALCULATE #OF DEPENDENTS BASED ON RELATIONSHIP, AGE AND SPECIAL STATUS.    | 1                  |        |                     |
| VERIFY NUMBER OF DEPENDENTS; RECALCULATE TOTAL ALLOWANCE FOR DEPENDENTS      | 1                  | 0      | 480                 |
| VERIFY ALL ALLOWANCES, CARE CODES AND/OR SPECIAL STATUS CODES; RECALCULATE   | 1                  | 0      | 480                 |
| VERIFY CARE/SPEC STATUS CODES; RECALCULATE TOTAL ALLOWANCE & ANNUAL INCOME   | 1                  | 25,800 | 25,320              |
| RECALCULATE TTP ON APPROPRIATE WORKSHEET                                     | 1                  | 645    | 633                 |
| RECALCULATE GROSS RENT, TTP, AND ASSISTANCE PAYMENT                          | 1                  | 616    | 628                 |
| TRACS STORED THE CORRECTION, NO ACTION REQUIRED.                             | 3                  |        |                     |
| ENTER THE SECURITY DEPOSIT AMT. AND RESUBMIT THE TRANSACTION AS A CORRECTION | 3                  | 0      |                     |

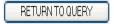

Figure 4. TRACS Certification Discrepancies listed by Contract/Project Number Screen

The following screen (Figure 5) displays the TRACS Certification List screen queried by Tenant SSN.

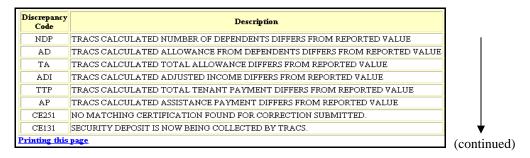

| Recommendation                                                               | Action<br>Required |        | Calculated<br>Value |
|------------------------------------------------------------------------------|--------------------|--------|---------------------|
| RECALCULATE #OF DEPENDENTS BASED ON RELATIONSHIP, AGE AND SPECIAL STATUS.    | 1                  |        |                     |
| VERIFY NUMBER OF DEPENDENTS; RECALCULATE TOTAL ALLOWANCE FOR DEPENDENTS      | 1                  | 0      | 480                 |
| VERIFY ALL ALLOWANCES, CARE CODES AND/OR SPECIAL STATUS CODES; RECALCULATE   | 1                  | 0      | 480                 |
| VERIFY CARE/SPEC STATUS CODES; RECALCULATE TOTAL ALLOWANCE & ANNUAL INCOME   | 1                  | 25,800 | 25,320              |
| RECALCULATE TTP ON APPROPRIATE WORKSHEET                                     | 1                  | 645    | 633                 |
| RECALCULATE GROSS RENT, TTP, AND ASSISTANCE PAYMENT                          | 1                  | 616    | 628                 |
| TRACS STORED THE CORRECTION, NO ACTION REQUIRED.                             | 3                  |        |                     |
| ENTER THE SECURITY DEPOSIT AMT. AND RESUBMIT THE TRANSACTION AS A CORRECTION | 3                  | 0      |                     |

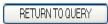

Figure 5. TRACS Certification Discrepancies Listed by Tenant SSN Screen

If necessary, use the scroll bar on the far right of the screen to scroll down to view the certification information for that Project/Contract. Data is displayed horizontally across the screen.

The top section of the **TRACS Certification Discrepancies** screen displays the Project/Contract Number, and how the query is sorted.

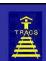

## TRACS

## Certification Query Instructions

#### Printing the list of records

- 1. Click the File menu option at the top of your screen.
- Click Page Setup from the drop down menu and a dialog box is displayed. Set all four margins to 0 inches. If Document Title and Document Location are displayed in the Header box, click them both off.
- 3. You may need to decrease the font size to print all the records in the list on one page. If using Netscape Communicator, select Edit from the main menu. Click on Preferences. Under Appearance, click on Fonts and decrease the font size for the variable width font by one (e.g. from 12 to 11).
- 4. Click Print from the drop down menu and the Print dialog box is displayed.
- Choose Properties. Set the Paper Size to Legal (8.5 by 14 inches) and set the Orientation to Landscape.
- 6. Click Ok from the Print dialog box to print the list of certifications.

#### Interpreting the TRACS Certification List Window

The TRACS Certification List window is displayed for the queried project/contract. The window lists for each household all future certifications <u>plus</u> the most current certification which has the most recent effective date within the last 15 months. Any certification which has an effective date earlier than 15 months ago from today's date is <u>not</u> displayed.

In the displayed list of certifications, any effective date in *italicized bold* is a future date, and any Certification Type between two asterisks (\* \*) indicates that the certification has at least one discrepancy.

Clicking any certification in the list will display the Certification Detail Options window where you can gain additional information about the selected record, e.g. a list of discrepancies against the certification.

#### The displayed Action Codes are:

- CT = Correction
- MO = Moveout
- TM = Termination
- GR = Gross Rent
- UT = Unit Transfer • CC = Combined Contract

If queried by Contract and a project number exists for the certification, the project number is displayed in the **Project or Contract Number** column. If queried by Project and a contract number exists for the certification, the contract number is displayed in the column.

Figure 6. Certification Query Instructions (1 of 3)

### Interpreting the TRACS Certification History List Window

The TRACS Certification History List window is displayed for the Tenant Name selected from the Certification List window. The window lists all available certifications for the selected household sorted by effective date, with the most recent displayed first.

Selecting a Head Tenant Name will display the TRACS Certification History Detail Options window

#### The displayed Action Codes are:

- CT = Correction
- MO = Moveout
- TM = Termination
- GR = Gross Rent
- UT = Unit Transfer
- CC = Combined Contract

#### The displayed Assistance Status Codes are:

- $\bullet~$  N = Subsidy Type is not subject to the Non-Citizen Rule.
- F = Full Assistance while the verification of eligibility is pending. A family is in this status if any member is awaiting verification of eligibility.
- E = All members of the family are eligible under the Non-Citizen Rule. The family receives full assistance.
- C = Continued Assistance. The mixed family, resident on/before June 19,1995, qualifies for continuation of full assistance under the Non-Citizen Rule.
- P = Prorated Assistance. The family qualifies for and receives Prorated Assistance under the Non-Citizen Rule.
- T = Temporary Deferral of Termination. The family is not eligible for assistance under the Non-Citizen Rule, or the family qualifies for Prorated Assistance and elects Temporary Deferral of Termination status.

#### Interpreting the TRACS Certification Member List Window

The TRACS Certification Member List window is displayed when the Certification Member List option is selected from the TRACS Certification History Detail Options window. The window lists all household member information for the select Head Tenant, with the Head of the Household displayed first.

### The displayed Relationship Codes are:

- D = Dependent
- F = Foster child(ren)
- H = Head of household
- K = Co-head of household
- ullet L = Others living in the unit who are not members of the family
- O = Other adult family member whose income is counted as annual income
- S = Spouse

Figure 7. Certification Query Instructions (2 of 3)

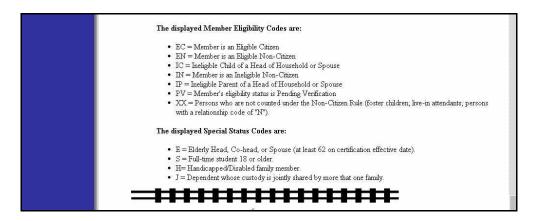

Figure 8. Certification Query Instructions (3 of 3)

### 9.3 To generate Certification Query Detail Options:

1. From the **TRACS Certification List** screen, click on the <u>Tenant Name</u> link for the certification for which you want more information, and the **TRACS Certification Detail Options** screen displays (Figure 9).

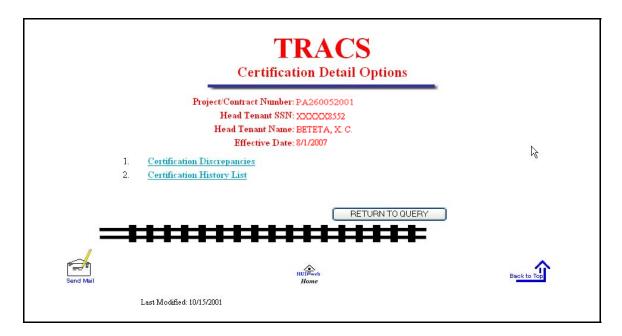

Figure 9. TRACS Certification Detail Options Screen

2. Click on the <u>Certification Discrepancies</u> link to retrieve a table of discrepancies for that certification (Figure 10).

Remember, only the certifications with asterisks in the Certification Type column have discrepancies.

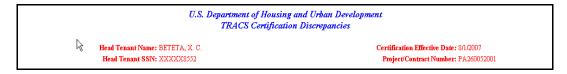

| Discrepancy<br>Code | Description.                                                           |  |  |  |
|---------------------|------------------------------------------------------------------------|--|--|--|
| NDP                 | TRACS CALCULATED NUMBER OF DEPENDENTS DIFFERS FROM REPORTED VALUE      |  |  |  |
| AD                  | TRACS CALCULATED ALLOWANCE FROM DEPENDENTS DIFFERS FROM REPORTED VALUE |  |  |  |
| TA                  | TRACS CALCULATED TOTAL ALLOWANCE DIFFERS FROM REPORTED VALUE           |  |  |  |
| ADI                 | TRACS CALCULATED ADJUSTED INCOME DIFFERS FROM REPORTED VALUE           |  |  |  |
| TTP                 | TRACS CALCULATED TOTAL TENANT PAYMENT DIFFERS FROM REPORTED VALUE      |  |  |  |
| AP                  | TRACS CALCULATED ASSISTANCE PAYMENT DIFFERS FROM REPORTED VALUE        |  |  |  |
| CE251               | NO MATCHING CERTIFICATION FOUND FOR CORRECTION SUBMITTED.              |  |  |  |
| CE131               | SECURITY DEPOSIT IS NOW BEING COLLECTED BY TRACS.                      |  |  |  |
| Printing this page  |                                                                        |  |  |  |

(continued)

| Recommendation                                                               |   | Member<br>Number |        | Calculated<br>Value |
|------------------------------------------------------------------------------|---|------------------|--------|---------------------|
| RECALCULATE #OF DEPENDENTS BASED ON RELATIONSHIP, AGE AND SPECIAL STATUS.    | 1 |                  |        |                     |
| VERIFY NUMBER OF DEPENDENTS; RECALCULATE TOTAL ALLOWANCE FOR DEPENDENTS      | 1 |                  | 0      | 480                 |
| VERIFY ALL ALLOWANCES, CARE CODES AND/OR SPECIAL STATUS CODES; RECALCULATE   | 1 |                  | 0      | 480                 |
| VERIFY CARE/SPEC STATUS CODES; RECALCULATE TOTAL ALLOWANCE & ANNUAL INCOME   | 1 |                  | 25,800 | 25,320              |
| RECALCULATE TTP ON APPROPRIATE WORKSHEET                                     | 1 |                  | 645    | 633                 |
| RECALCULATE GROSS RENT, TTP, AND ASSISTANCE PAYMENT                          | 1 |                  | 616    | 628                 |
| TRACS STORED THE CORRECTION, NO ACTION REQUIRED.                             | 3 |                  |        |                     |
| ENTER THE SECURITY DEPOSIT AMT. AND RESUBMIT THE TRANSACTION AS A CORRECTION | 3 |                  | 0      |                     |

Figure 10. TRACS Certification Discrepancies Screen

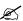

Note: Action Required codes are explained in Appendix C of the Industry User Guide for TRACS Internet Applications.

- 3. Click on the <u>Printing this Page</u> link to display a Help screen on how to modify your PC settings to print the screen successfully.
- 4. Click the browser's Back button to return to the **TRACS Certification Discrepancies** screen.
- 5. Click the browser's Back button to return to the **TRACS Certification Detail Options** screen.
- 6. Click on the <u>Certification History</u> link on the **TRACS Certification Detail Options** screen, and the **TRACS Certification History List** screen (Figure 11) displays.

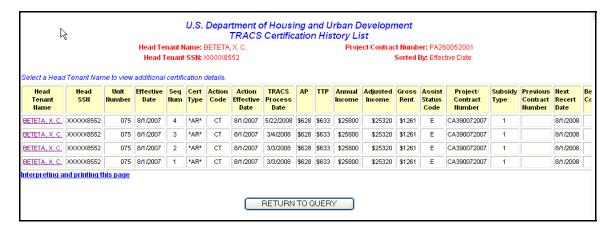

Figure 11. TRACS Certification History List Screen

7. Click on the <u>Head Tenant Name</u> link, and the **TRACS Certification History Detail Options** screen (Figure 12) displays.

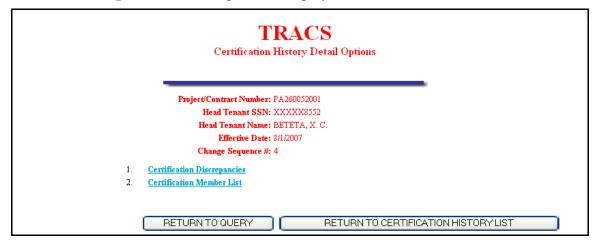

Figure 12. TRACS Certification History Detail Options Screen

8. Click on the Certification Discrepancies link, and the TRACS Certification Discrepancies screen (Figure 13) displays.

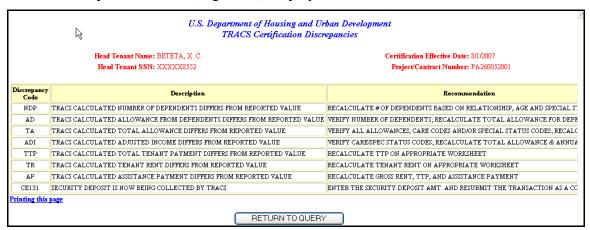

Figure 13. TRACS Certification Discrepancies Screen

9. Click on RETURN TO QUERY to return to the TRACS Certification Query screen, where a new project number, contract number, or SSN can be selected.

#### OR

Click the browser's Back button to return to the **TRACS Certification History Detail Options** screen.

10. Click on the Certification Member List link on the TRACS Certification History Detail Options screen, and the TRACS Certification Member List screen (Figure 14) displays.

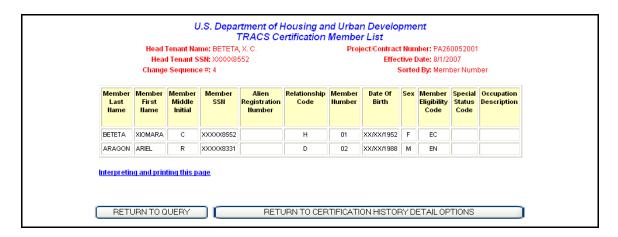

Figure 14. TRACS Certification Member List Screen

- 11. Click on the browser's Back button to return to the TRACS Certification History Detail Options screen.
- 12. Click on RETURN TO CERTIFICATION HISTORY DETAIL OPTIONS to return to the TRACS Certification History Detail Options screen.

### OR

Click on RETURN TO QUERY to return to the **TRACS Certification Query** screen, where a new project number, contract number, or SSN can be selected.

## 9.4 To display additional certifications for a Project or Contract:

From the TRACS Certification List screen, click on display the next 25 certifications for the Project or Contract, and the TRACS Certification Query No More Certifications Found screen (Figure 15) displays when all certifications have been displayed.

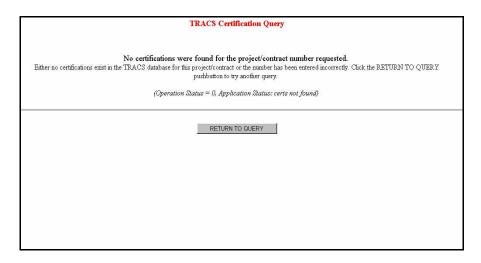

Figure 15. TRACS Certification Query-No Certifications were found Screen

## 9.5 To Report a TRACS Internet Certification Query by Download:

- 1. From the **TRACS Certification Query** screen, enter either *Contract Number*, *Project Number*, or *SSN* in the appropriate field.
- 2. Select desired *Sort By* option.
- 3. Select Report By: Download option.
- 4. Click on Submit, and the **TRACS Certification List** screen (Figure 16) displays.

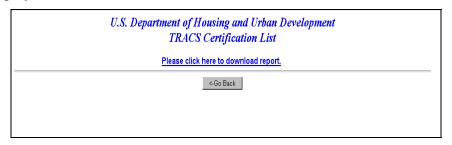

Figure 16. TRACS Certification List for Download Screen

5. Click on the <u>Please click here to download report</u> link, and a **Security Warning** screen (Figure 17) displays.

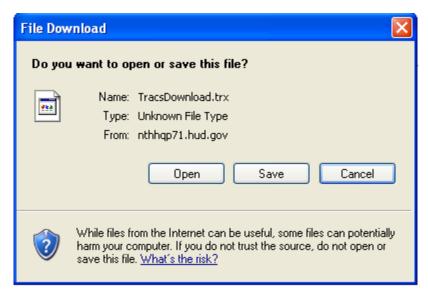

Figure 17. Security Warning Screen

6. Click on the radio button next to <u>Save it to disk</u> to name and save the file to your hard drive.

If a query is submitted using the *Report By: Download* function on the query screen, the data is reported in ASCII file format, which is downloaded to your PC's hard drive. The ASCII file is comma delimited so the user may import the data into such database packages as Microsoft Access or Microsoft Excel. The *Header Field Names* display at the beginning of the downloaded file and are separated by commas. Following the *Header Field Names* is the data returned from the query. The data displays in the order of the *Header Field Names* (Figure 18).

Contract Number; Project Number; Last Name; First Name; Middle Initial; Head SSN; Unit Number; Effective Date; Cert Type; Action Code; Action Effect Date; Tracs Process Date; AP; TTP; Annual Income; Adjusted Income; Gross Rent; Assistance Status Code; Project or Contract Number; Subsidy Type; Previous Contract Number; Next Recert Date; Bedroom Count; Over/Under Housed; Move In Date; Discrepancy Indicator; Active Certification PA260052001;;PAYER;JAIME;C;XXXX0561;029;12/1/2007;AR;;;6/18/2008;828;147;6342;5862;975;E ;;1;;12/1/2008;2;;12/21/2001;Y;Y

Figure 18. ASCII File

## 10

# Certification with Discrepancies Report

The Certification with Discrepancies Report provides owners and agents with easy access to certifications containing discrepancies in or to facilitate corrections.

The option can be selected from the TRACS Main Menu.

From the report screen, the displays directly above the User Guide link as a visual to direct users to the user guide for assistance in using this application.

### **Objectives**

By the end of this chapter, you will be able to:

- Query certifications containing discrepancies
- View query data from browser
- Download and print a Certification with Discrepancies Report

## 10.1 To access the Certifications with Discrepancies Query Screen:

1. From the TRACS Main Menu, click on the Certifications with Discrepancies Query link, and the following query screen (Figure 1) displays:

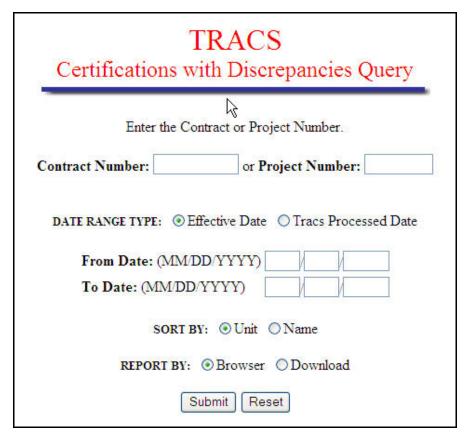

Figure 1. Certifications with Discrepancies Query

## 10.2 To submit a Certifications with Discrepancies Query Screen:

1. From the Certifications with Discrepancies Query Screen, select the contract or project by scrolling to the desired contract number or project number.

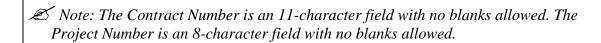

2. Select one of the following Date Range Types: Effective Date, or TRACS Processed Date.

3. To specify a date range, enter dates in From Voucher Date and To Voucher date fields.

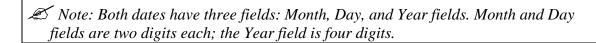

- 4. Select how the query will sort data; by Unit or by Name.
- 5. To view the report on-line, select Browser. To download report data to an ASCII file, click Download. (See next section) The default value for report type is Browser.
- 6. Click Submit to start the Query.

## 10.3 To download the Certifications with Discrepancies Report:

1. Click Reported by: Download; the following **Security Warning** screen (Figure 2) displays:

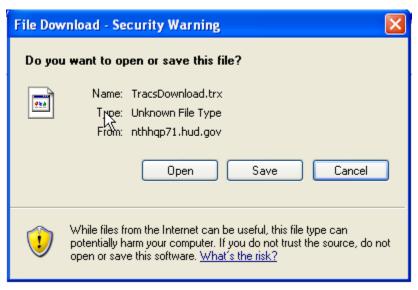

Figure 2. Security Warning Screen

2. Select *Save it to disk* to name and save the file to your hard drive.

The ASCII file is comma delimited so the user may import the data into such database packages as Microsoft Access or Microsoft Excel. The *Header Field Names* display at the beginning of the downloaded file and are separated by commas. Following the *Header Field Names* is the data returned from the query. The data displays in the order of the *Header Field Names*.

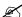

 $m{\varnothing}$  Note: The first five characters of the social security number (SSN), taxpayer identification number (TIN), and the date of birth (DOB) display in the following format to protect the privacy of the individual.

SSN - XXXXXNNNN

TIN - XXXXXNNNN

DOB - XX/XX/NNNN

An example of an ASCII file is displayed in Figure 3. Figure 4 is an example of the Certifications with Discrepancies Report.

```
Project Number; Unit; Tenant Last Name; Tenant First Name; Tenant Middle Initial; Tenant SSN; Effective Date; # Days Unresolved; Action Code; Discrepancy Code;
Discrepancy Description
03435149;342-6;Monserrate,Sylvia,;XXXX7579;02/01/2008;83;4;CE010;HouseHold APPEARS
OVERHOUSED
03435149;342-8;RAMOS,JUAN,A; XXXX1005;01/01/2008;140;4;CE010;HOUSEHOLD APPEARS
OVERHOUSED
03435149;717-5;RIVERA,ANTONIA,; XXXX9301;03/01/2008;140;4;CE010; HOUSEHOLD APPEARS
03435149;727-4;TORRES,ANGEL,G;XXXX2146;01/01/2008;209;3;SS012;SSA VERIFIED SS/SSI
INCOME, HAS DIFFERENT NAME FOR SOCIAL SECURITY CLAIM
03435149;727-4;TORRES,ANGEL,G;XXXX2146;01/01/2008;209;3;SS014;SSA VERIFIED SS/SSI INCOME, HAS DIFFERENT NAME FOR SSI CLAIM
03435149;728-5;GARCIA,ENID,;XXXX3113;03/01/2008;140;4;CE010;HOUSEHOLD APPEARS
DVERHOUSED.
```

Figure 3. ASCII File

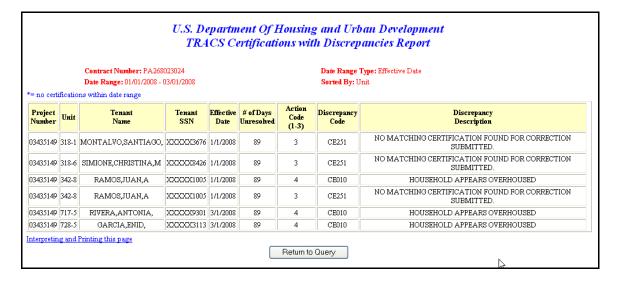

Figure 4. Certifications with Discrepancies Report

## 11

### Late Certification Report

The Late Recertification Report lists households within a contract or project that are late in recertifying. Users may specify whether the report will include all certifications, exclude terminations, list HQ terminations only, or only list terminations.

The Late Recertification Report option can be selected from the TRACS Main Menu.

From the Late Recertification Report

screen, the displays directly above the User Guide link as a visual to direct users to the user guide for assistance in using this application.

### **Objectives**

By the end of this chapter, you will be able to:

- View late re-certifications
- View query data from browser
- Download and print a Late Certification Report

## 11.1 To access the Late Recertification Query Screen:

1. From the TRACS Main Menu, click on the Late Recertification Query link, and the following query screen (Figure 1) displays:

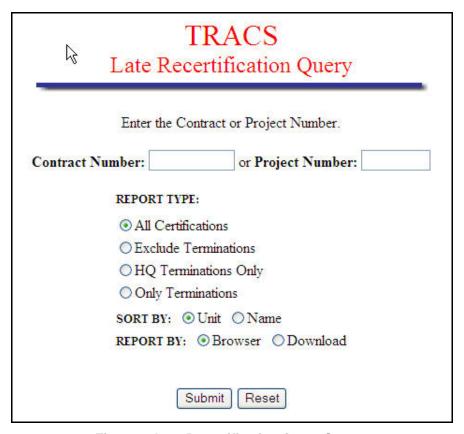

Figure 1. Late Recertification Query Screen

### 11.2 To submit a Late Recertification Query Screen:

1. From the Late Recertification Report Query Screen, select the contract or project by scrolling to the desired contract number or project number.

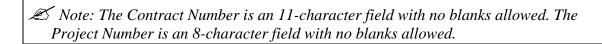

- 2. Select one of the following Report Types: All Certification, Exclude Terminations, HQ Terminations only, Only Terminations.
- 3. Select how the query will sort data; by Unit or by Name.

- 4. To view the report on-line, select Browser. To download report data to an ASCII file, click Download. (See next section) The default value for report type is Browser.
- 5. Click Submit to start the Query.

## 11.3 To download the Late Recertification Report Summary Report:

1. Click Reported by: Download; the following **Security Warning** screen (Figure 2) displays:

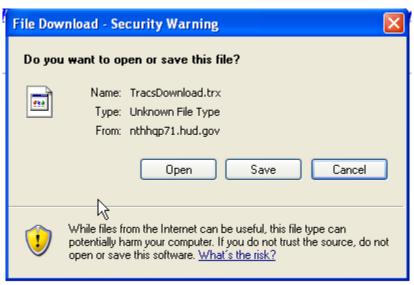

Figure 2. Security Warning Screen

2. Select *Save it to disk* to name and save the file to your hard drive.

The ASCII file is comma delimited so the user may import the data into such database packages as Microsoft Access or Microsoft Excel. The *Header Field Names* display at the beginning of the downloaded file and are separated by commas. Following the *Header Field Names* is the data returned from the query. The data displays in the order of the *Header Field Names*.

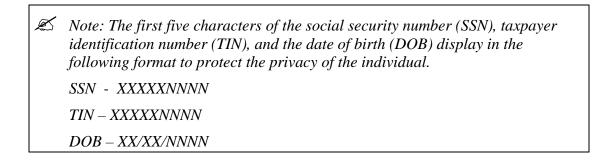

An example of an ASCII file is displayed in Figure 3. Figures 4(a) and 4(b) are two examples of the Late Recertification Report.

Figure 3. ASCII File

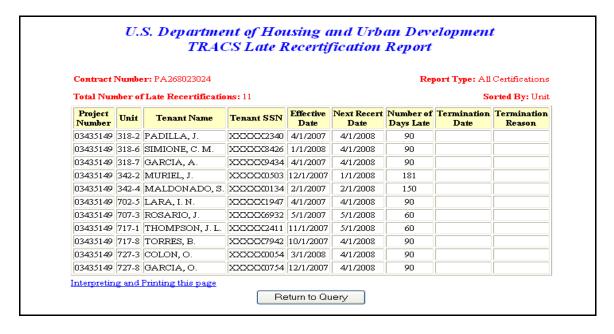

Figure 4(a) Late Recertification Report (Queried by Project, All Certifications, Sorted by Unit)

#### U.S. Department of Housing and Urban Development TRACS Late Recertification Report Contract Number: PA268023024 Report Type: All Certifications Total Number of Late Recertifications: 11 Sorted By: Name Effective Next Recert Number of Termination Termination Project Unit Tenant SSN Tenant Name Date Reason Number Date Date Days Late 03435149 727-3 COLON, O. XXXXXX0054 3/1/2008 4/1/2008 90 03435149 727-8 GARCIA, O. XXXXXX0754 12/1/2007 4/1/2008 90 03435149 318-7 GARCIA, A. 90 XXXXX9434 4/1/2007 4/1/2008 03435149 702-5 LARA, I. N. XXXXXX1947 4/1/2007 4/1/2008 90 2/1/2008 03435149 342-4 MALDONADO, S. XXXXXX0134 2/1/2007 150 03435149 342-2 MURIEL, J. XXXXXX0503 | 12/1/2007 | 1/1/2008 181 03435149 318-2 PADILLA, J. XXXXXX2340 4/1/2007 4/1/2008 90 03435149 707-3 ROSARIO, J. XXXXX6932 5/1/2007 5/1/2008 60 03435149 318-6 SIMIONE, C. M. XXXXXX8426 1/1/2008 90 4/1/2008 03435149 717-1 THOMPSON, J. L. XXXXX2411 11/1/2007 5/1/2008 60 03435149 717-8 TORRES, B. XXXXXX7942 10/1/2007 4/1/2008 90 Interpreting and Printing this page Return to Query

Figure 4(b) Late Recertification Report (Queried by Project, All Certifications, Sorted by Name)

## **12**

### Move-In/Move-Out Query

TRACS Internet Applications now provides the ability to generate a query and produce a Move-In/Move-Out Report. The Move-In/Move-Out Report provides a comprehensive list of all move-ins and move-outs for a specified project or contract. Requested by either *Contract Number* or *Project Number*, and by specifying a date range, this report lists all turnover activity by contract and unit number.

The Move-In/Move-Out Query can be selected from the TRACS Main Menu.

From the **TRACS Move-In/Move-Out Query** screen, click on the <u>TRACS</u> <u>Menu</u> link in the blue side bar to return to the TRACS Main Menu.

From the TRACS Move-In/Move-Out

Query screen, the displays directly above the <u>User Guide</u> link as a visual to direct users to the user guide for assistance in using this application.

### **Objectives**

By the end of this chapter, you will be able to:

- View a list of all move-ins and move-outs
- View query data from browser
- Download and print a Move-In/Move-Out Report

### 12.1 To generate a Move-In/Move-Out Query:

1. From the TRACS Main Menu, click on the <u>Move-In/Move-Out Query</u> link, and the **TRACS Move-In/Move-Out Query** screen (Figure 1) displays.

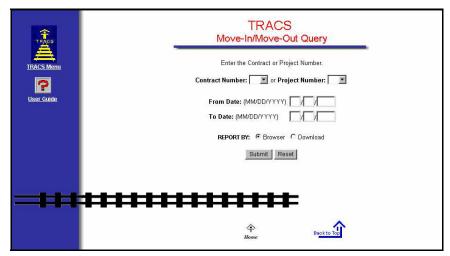

Figure 1. Move-In/Move-Out Query Screen

- 2. Select Contract Number or Project Number.
- 3. Enter From Date and To Date (MM/DD/YYYY).
- 4. Select Report By: Browser radio button.
- 5. Click on Submit, and the **TRACS Move-In/Move-Out Report** screen (Figure 2) displays.

OR

Click on Reset to clear fields and enter different criteria.

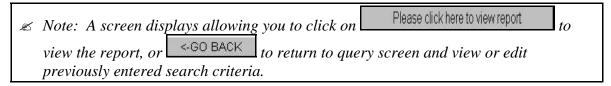

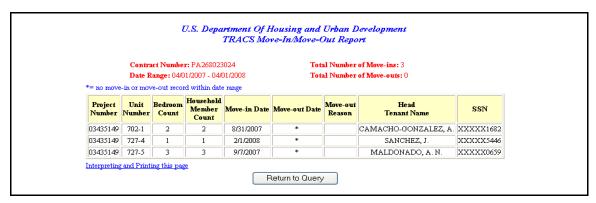

Figure 2. TRACS Move-In/Move-Out Report Screen

Information on the Move-In/Move-Out Report is grouped by contract. All move-ins appear first, followed by all move-outs. The screen displays the *Contract Number, Date Range, Total Number of Move-ins*, and *Total Number of Move-outs* across the top of the report as a header. The reports displays *Project Number, Unit Number, Bedroom Count, Household Member Count, Move-in Date, Move-out Date, Move-out Reason, Head Tenant Name*, and *SSN*. An asterisk displayed in the *Move-in Date* or *Move-out Date* column indicates no Move-in or Move out information for the date range selected for the query.

Within each grouping, the retrieved transactions are ordered by unit number within the indicated contract. The total number of move-ins and move-outs are displayed across the top of the screen.

The <u>Interpreting and Printing this page</u> link provides additional information for the Move-In/Move-Out Report. Clicking on this link displays the following screen of information (Figure 3).

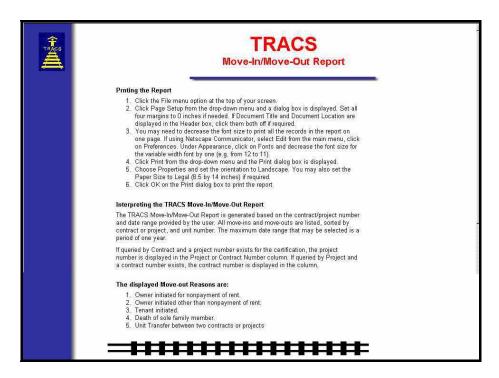

Figure 3. TRACS Move-In/Move-Out Report Screen

- 6. Click on the browser's Back button to return to the **Move-In/Move-Out Report** screen.
- 7. Click on Return to Query to return to the Move-In/Move-Out Query screen.

If an incorrect *Contract Number* or *Project Number* is entered, or does not exist in the database, or no eligible certifications exist for the submitted date range, or no Move-In or Move-Out transactions exist for the submitted project/contract and date range, the

following **Error** screen (Figure 4) displays. Click on Return to Queny to return to the **Move-In/Move-Out Query** screen.

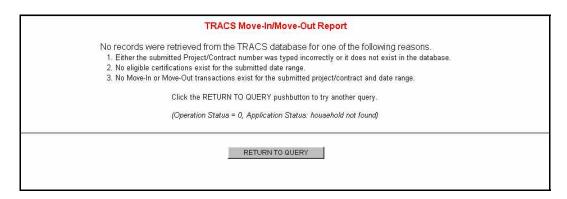

Figure 4. Error Screen

TRACS provides the capability for users to download Move-In/Move-Out Report information.

### 12.2 To download a Move-In/Move-Out Report:

- 1. From the **TRACS Move-In/Move-Out Query** screen, select either *Contract Number* or *Project Number*.
- 2. Enter From Date and To Date (MM/DD/YYYY).
- 3. Select Report By: Download option.
- 4. Click on Submit, and the **TRACS Move-In/Move-Out Report** download screen (Figure 5) displays.

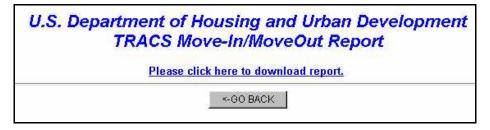

Figure 5. TRACS Move-In/Move-Out Report Download Screen

5. Click on the <u>Please click here to download report</u> link, and a security warning screen (Figure 6) displays.

OR

Click on <a href="#"><-GO BACK</a> to return to query screen and view or edit previously entered search criteria.

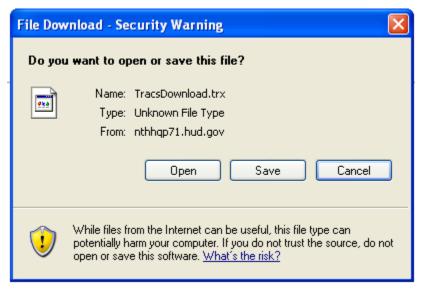

Figure 6. Security Warning

6. Click on the radio button next to <u>Save it to disk</u> to name and save the file to your hard drive.

If a query is submitted using the *Report By: Download* function on the query screen, the data is reported in ASCII file format, which is downloaded to your PC's hard drive. The ASCII file is comma delimited so the user may import the data into such database packages as Microsoft Access or Microsoft Excel. The *Header Field Names* display at the beginning of the downloaded file and are separated by commas. Following the *Header Field Names* is the data returned from the query. The data displays in the order of the *Header Field Names*.

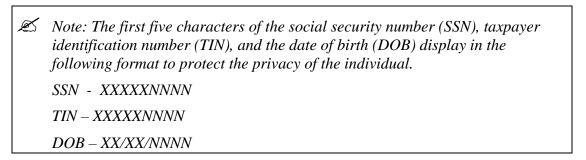

An example of an ASCII file is displayed as Figure 7.

```
Project Number; Unit Number; Bedroom Count; Household Member Count; Move In Date; Transaction Effective Date; Move Out Reason; Head Tenant Last Name; Head Tenant First Init; Head Tenant Middle Init; Head Household ID Code 03435149;702-1;2;2;8/31/2007;*;;CAMACHO-GONZALEZ;AMELIA;;XXXX1682 03435149;727-4;1;1;2/1/2008;*;;SANCHEZ;JOSE;;XXXX5446 03435149;727-5;3;3;9/7/2007;*;;MALDONADO;ALYSSA;N;XXXX0659
```

Figure 7. ASCII File

## 13

### Multiple Occupancy Query

The Multiple Occupancy Query provides multiple occupancy tenant information to authorized HUD users through the internet or intranet. Authorized users can query the database and retrieve multiple occupancy information based on their input selection criteria. Reports can be retrieved identifying units occupied by multiple active heads of households and active heads of households occupying more than one unit. The reports can be viewed on the browser or can be downloaded for printing.

The Multiple Occupancy Query option can be selected from the TRACS Main Menu.

From the **TRACS Multiple Occupancy Query** screen, click on the <u>TRACS</u> <u>Menu</u> link in the blue side bar to return to the TRACS Main Menu.

From the TRACS Multiple Occupancy

Query screen, the displays directly above the <u>User Guide</u> link as a visual to direct users to the user guide for assistance in using this application.

### **Objectives**

By the end of this chapter, you will be able to:

- Query the database and retrieve multiple occupancy information for a household member
- View query data from browser
- Download and print a Multiple Occupancy Report

### 13.1 To generate a Multiple Occupancy Query:

1. From the TRACS Main Menu, click on the <u>Multiple Occupancy Query</u> link, and the **TRACS Multiple Occupancy Query** screen (Figure 1) displays.

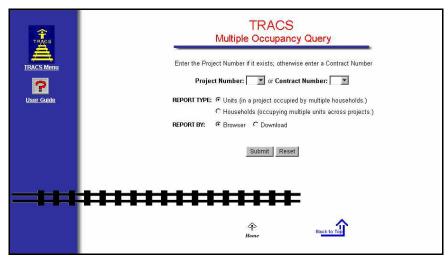

Figure 1. TRACS Multiple Occupancy Query Screen

- 2. Select Contract Number or Project Number.
- 3. Select *Report Type: Units (in a project occupied by multiple households)* radio button.
- 4. Select Report By: Browser radio button.
- 5. Click on Submit, and the TRACS Multiple Occupancy Report screen (Figure 2 and Figure 3) displays.

### OR

Click on Reset to clear fields and enter different criteria.

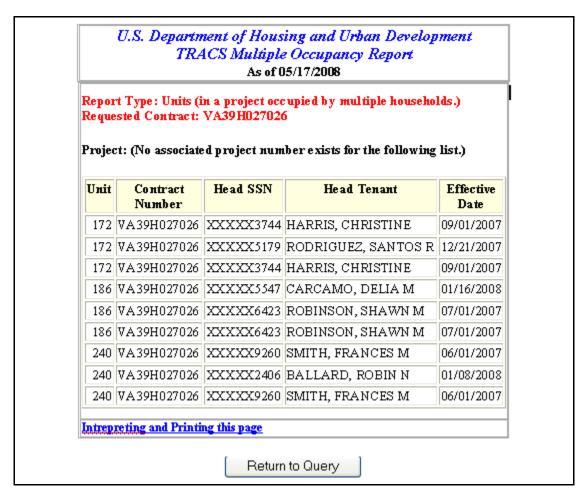

Figure 2. TRACS Multiple Occupancy Report Screen (1 of 2)

#### U.S. Department of Housing and Urban Development TRACS Multiple Occupancy Report As of 05/17/2008 Report Type: Units (in a project occupied by multiple households.) Requested Project: 00035113 Unit Contract Head SSN **Head Tenant** Effective Number Date 101 DC39M000022 XXXXX4438 BERRY, JAMES 03/01/2008 101 DC39M000023 XXXXX9675 DAVID-KELLY, JAUQUINNA 09/07/2007 102 DC39M000022 XXXXX3313 TORRES, LUIS A 05/01/2008 102 DC39M000023 XXXXX4186 DICKENS, CLINNIE T 05/01/2008 103 DC39M000022 XXXXX4500 BOIRO, MOHAMED S 12/17/2007

Figure 3. TRACS Multiple Occupancy Report Screen (2 of 2)

The screen displays the report with *Project Number* or *Contract Number* appearing across the top of the report, depending on which number was used to generate the query. If Contract Number is used to generate the query, but no Project Number is associated with the contract, then the *Project Number* column will not display. Remaining columns display the following:

- Unit
- Head SSN

Note: The first five characters of the social security number (SSN), taxpayer identification number (TIN), and the date of birth (DOB) display in the following format to protect the privacy of the individual.

SSN - XXXXXNNNN

TIN - XXXXXNNNN

DOB - XX/XX/NNNN

- Head Tenant Name
- Effective Date

The screen also displays a system-generated date based on when information was updated in the database, or states information is current as of this date.

The following screen (Figure 4) shows the *Households* (occupying multiple units across projects) Sort by: field, which is selected from the Multiple Occupancy Query screen.

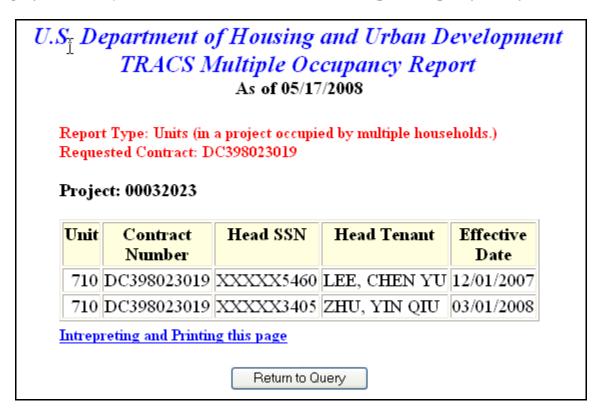

Figure 4. Multiple Occupancy Query Screen showing Households occupying multiple units

The <u>Interpreting and Printing this page</u> link provides additional information for the Multiple Occupancy Report. Clicking on this link displays the following screen of information (Figure 5).

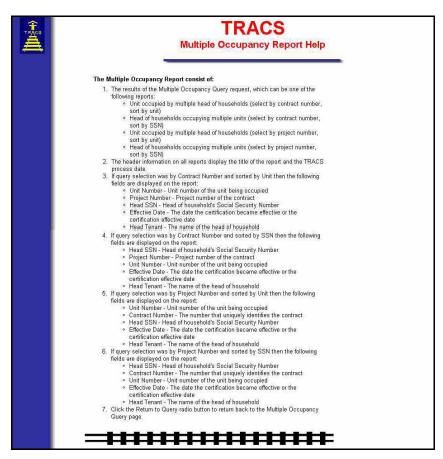

Figure 5. Interpreting and Printing Page Screen

- 6. Click on the browser's Back button to return to the **Multiple Occupancy Report** screen.
- 7. Click on Return to Query to return to the Multiple Occupancy Query screen.

TRACS provides the capability for users to download Multiple Occupancy Report information.

### 13.2 To download a Multiple Occupancy Report:

- 1. From the **TRACS Multiple Occupancy Query** screen, select either *Contract Number* or *Project Number*.
- 2. Select *Report Type:* radio button.
- 3. Select Report By: Download option.

4. Click on Submit, and the **TRACS Multiple Occupancy Report** download screen (Figure 6) displays.

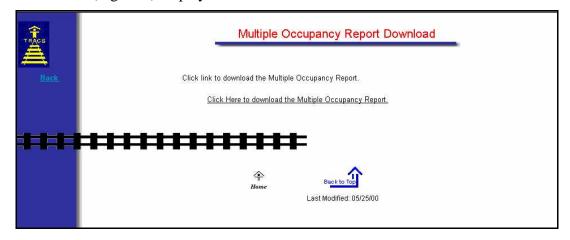

Figure 6. TRACS Multiple Occupancy Report Download Screen

5. Click on the <u>click here to download the Multiple Occupancy report</u> link, and a security warning screen (Figure 7) displays.

#### OR

Click on the <u>Back</u> link in the blue sidebar to return to query screen and view or edit previously entered search criteria.

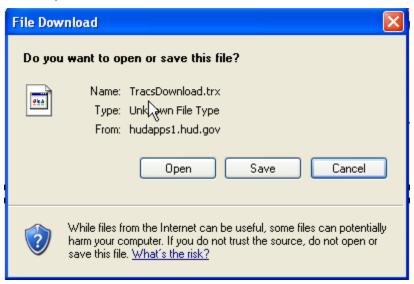

Figure 7. Security Warning

6. Click on the radio button next to <u>Save it to disk</u> to name and save the file to your hard drive.

If a query is submitted using the *Report By: Download* function on the query screen, the data is reported in ASCII file format, which is downloaded to your PC's hard drive. The ASCII file is comma delimited so the user may import the data into such database packages as Microsoft Access or Microsoft Excel. The *Header Field Names* display at

the beginning of the downloaded file and are separated by commas. Following the *Header Field Names* is the data returned from the query. The data displays in the order of the *Header Field Names*. An example of an ASCII file is displayed as Figure 8.

```
project number; contract number; unit number; head hhold id code; effective date; head hhold name 05211050; MD068023010; 300224; *** 4822; 10/01/2007; MCGEE, TRICIA K 05211050; MD068023010; 300224; *** 3495; 05/01/2008; BAKER, JALIESA S 05211050; MD068023010; 300231; *** 6880; 04/18/2008; LEWIS, BRITTANY S 05211050; MD068023010; 300231; *** 1662; 08/30/2007; BAILEY, LAUREN A 05211050; MD068023010; 300429; *** 6926; 03/01/2007; HOLSTON, LAKISHA N 05211050; MD068023010; 300429; *** 9325; 12/07/2007; PROCTOR, ELAINE C 05211050; MD068023010; 3004T5; *** 5565; 11/09/2007; ANTHONY, SANDRA M 05211050; MD068023010; 3004T5; *** 7249; 08/01/2007; THOMIDIS, COLLEEN MDDD
```

Figure 8. ASCII File

## 14

### Project Evaluation Query

The Project Evaluation Query provides the ability to generate a report that asset managers use to review projects and/or specific households. The summary data included in this report is a valuable management tool, and is useful in helping to identify potential problem projects, and specifically, to locate problem units. The Project Evaluation Query can be selected from the TRACS Main Menu.

From the **TRACS Project Evaluation Query** screen, click on the <u>TRACS</u>
<u>Menu</u> link in the blue side bar to return to the TRACS Main Menu.

From the TRACS Project Evaluation

Query screen, the displays directly above the User Guide link as a visual to direct users to the user guide for assistance in using this application.

### **Objectives**

By the end of this chapter, you will be able to:

- Identify potential problem projects
- Locate problem units
- View query data from browser
- Download and print a Project Evaluation Report

### 14.1 To generate a Project Evaluation Query:

1. From the TRACS Main Menu, click on the <u>Project Evaluation Query</u> link, and the **TRACS Project Evaluation Query** screen (Figure 1) displays.

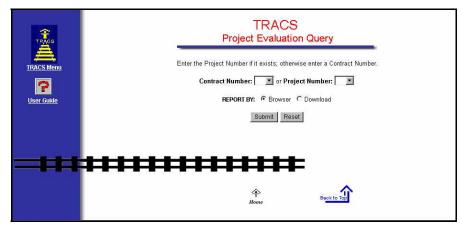

Figure 1. TRACS Project Evaluation Query Screen

- 2. Select a Contract Number or Project Number.
- 3. Select a *REPORT BY* radio button.
- 4. Click Submit, and the screen shown in Figure 3 displays. Click the button **Please** click here to view report. The screen shown in Figure 3 displays.

OR

At the first screen (Figure 1), click Reset to clear fields and enter different criteria.

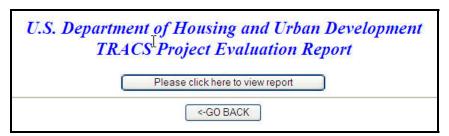

Figure 2.

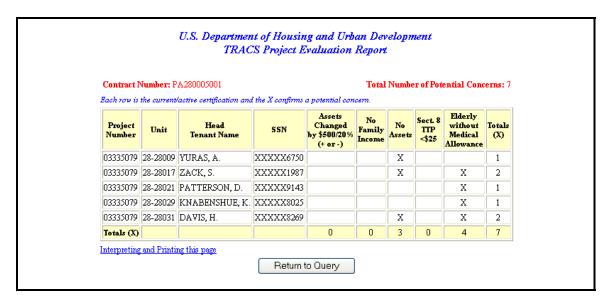

Figure 3. TRACS Project Evaluation Report Screen

For each unit in the project, the report displays total number of potential concerns, by contract or project number specified when generating the query. The report displays columns for the following:

- Contract Number or Project Number
- Unit
- Head Tenant Name
- SSN

Note: The first five characters of the social security number (SSN), taxpayer identification number (TIN), and the date of birth (DOB) display in the following format to protect the privacy of the individual.

SSN - XXXXXNNNN

TIN - XXXXXNNNN

DOB – XX/XX/NNNN

- Assets Changed (>\$500) or (>20%)
- No Family Income
- No Assets
- Sect. 8 TTP <12%
- Elderly without Medical Allowance
- Totals (X)

Xs entered are an indication of potential concerns for the project in a specific area.

The <u>Interpreting and Printing this page</u> link provides additional information for the Project Evaluation Report. Clicking on this link displays the following screens of information (Figure 4).

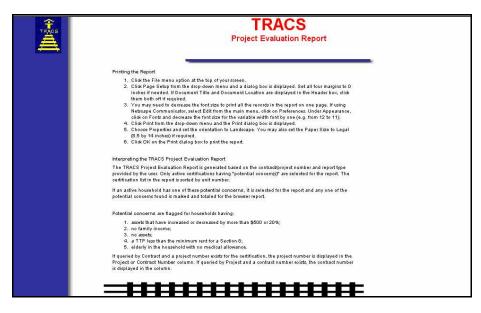

Figure 4. Interpreting and Printing Page Screen

- 5. Click on the browser's Back button to return to the **Project Evaluation Report** screen.
- 6. Click on Return to Query to return to the **Project Evaluation Query** screen.

If no Project Evaluation information was found for the project/contract number submitted, or the submitted Project/Contract number does not exist in TRACS, or no active households exist for the contract/project number submitted, one of the following two Error screens displays (

Figure 5 and Figure 6).

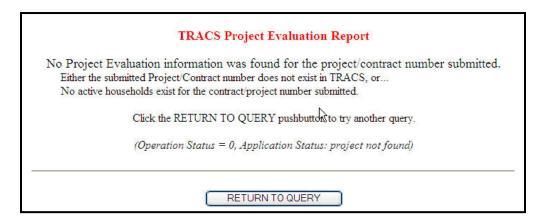

Figure 5. Error Screen 1

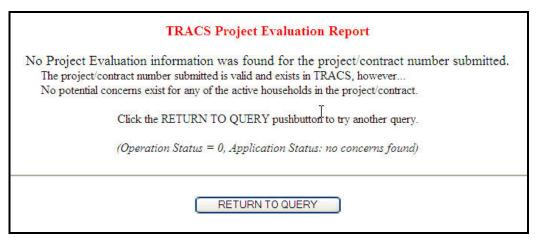

Figure 6. Error Screen 2

TRACS provides the capability for users to download Project Evaluation Report information.

### 14.2 To download a Project Evaluation Report:

- 1. From the **TRACS Project Evaluation Query** screen, select either the *Contract Number* or *Project Number*.
- 2. Select Report By: Download option.
- 3. Click on Submit, and the **TRACS Project Evaluation Report** download screen (Figure 7) displays.

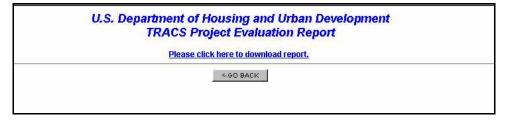

Figure 7. TRACS Project Evaluation Report Download Screen

4. Click on the <u>Please click here to download report</u> link, and a security warning screen (Figure 8) displays.

#### OR

Click on <-GO BACK to return to query screen and view or edit previously entered search criteria.

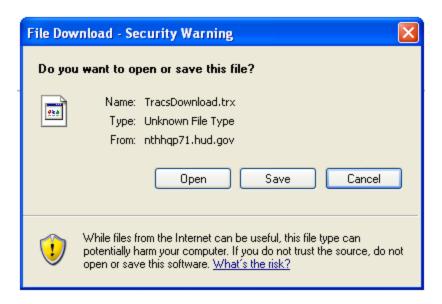

Figure 8. Security Warning

If a query is submitted using the *Report By: Download* function on the query screen, the data is reported in ASCII file format, which is downloaded to your PC's hard drive. The ASCII file is comma delimited so the user may import the data into such database packages as Microsoft Access or Microsoft Excel. The *Header Field Names* display at the beginning of the downloaded file and are separated by commas. Following the *Header Field Names* is the data returned from the query. The data displays in the order of the *Header Field Names*. An example of an ASCII file is displayed

```
Project Number, Unit Number, Head Tenant Last Name, Head Tenant First Init, Head Tenant Middle Init, Head SSN, Assets Changed (>$500) or (>20%), No Family Income, No Assets, Sec. 8 TTP < $25, Elderly Without Medical Allowance, 15313, SANTANA, CARLOS, , XXXXXX0202, , X, X, , , 15313, FLAKE, GEORGE, , XXXXXX1212, , X, X, , , 2 15, KEMP, SHAWN, , XXXXXX2222, , X, X, , , 2 15, SANTANA, EMILIO, , XXXXXX1111, , X, X, , , 8500 DIX, POTTER, HARRY, , XXXXX5677, , X, X, ,
```

Figure 9.

```
Project Number, Unit Number, Head Tenant Last Name, Head Tenant First Init, Head Tenant Middle Init, Head SSN, Assets Changed (>$500) or (>20%), No Family Income, No Assets, Sec. 8 TTP < $25, Elderly Without Medical Allowance ,15313, SANTANA, CARLOS, ,XXXXXX0202, ,X,X, , ,15313, FLAKE, GEORGE, ,XXXXXX1212, ,X,X, ,2 15, KEMP, SHAWN, ,XXXXXX2222, ,X,X, ,2 15, SANTANA, EMILIO, ,XXXXXX1111, ,X,X, ,8500 DIX, POTTER, HARRY, ,XXXXXX5677, ,X,X,
```

Figure 9. ASCII File

## **15**

### Tenant Unit Address Query

The gathering of Tenant Unit Addresses by the TRACS system began with the implementation of TRACS Tenant Release 2.0.1.A. Owner/Agents were required to submit MAT 15's, supplying tenant unit and mailing addresses to the TRACS database. The Tenant Unit Address Query allows authorized users access to their previously submitted unit address data. Owner and management agents may query for tenant unit addresses by submitting either a contract or project number, and sort the results by either unit number or SSN. The application also permits the user to view the data in their browser or download it to an ASCII file. If the browser option is selected, retrieved addresses are displayed in groups of twenty-five. Selecting the Download option from the main query screen results in the creation of an ASCII file, which the user may then retrieve and customize according to their specific needs. This application can be selected from the TRACS Main Menu.

From the **TRACS Tenant Unit Address Query** screen, click on the <u>TRACS</u>
<u>Menu</u> link in the blue side bar to return to the TRACS Main Menu.

### **Objectives**

By the end of this chapter, you will be able to:

- Access previously submitted unit address data
- View query data from browser
- Download and print a Tenant Unit Address Report

#### From the TRACS Tenant Unit Address

Query screen, the displays directly above the User Guide link as a visual to direct users to the user guide for assistance in using this application.

### 15.1 To access Tenant Unit Address Query:

1. From the **TRACS HUD Home Page**, click on the <u>Tenant Unit Address Query</u> link, and the **TRACS Tenant Unit Address Query** screen (Figure 1) displays.

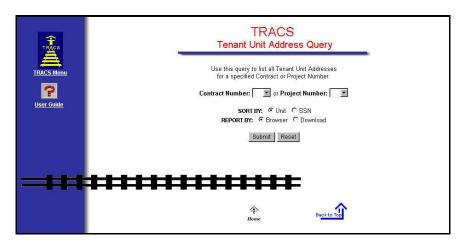

Figure 1. TRACS Tenant Unit Address Query Screen

2. Select a Contract Number or Project Number.

Note: Contract Number is the eleven-character number assigned to HAP, PAC, or PRAC contracts. These are the rental assistance agreements associated with Section 8, Section 202/162, Section 202 Capital Advance, and Section 811 Capital Advance.

Note: Project Number is the eight-character project number assigned to the subsidy

The *Sort By* selection defaults to the *Unit* radio button, in which the results will be listed in Unit number order. Click on the *SSN* radio button to have the results listed by tenant last name in alphabetical order.

The *Report By* selection defaults to the *Browser* radio button, in which the results will display by the Web browser. Click on *Download* to have the results downloaded into an ASCII file.

## 15.2 To execute a Tenant Unit Address Query with Browser Option Selected:

- 1. From the **TRACS Tenant Unit Address Query** screen, select either a *Contract Number* or *Project Number* from the appropriate drop-down menu.
- 2. Select desired *Sort By* option.
- 3. Select Report By: Browser option.

type.

4. Click on Submit, and the User Login screen (Figure 2) displays.

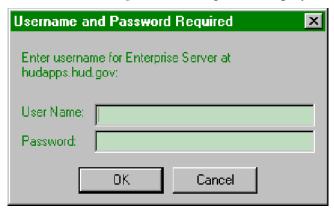

Figure 2. User Login

5. Enter your User ID (User Name) and Password where indicated.

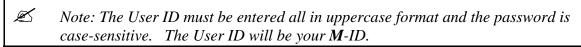

6. After entering your *User ID* and *Password*, click The results screen, **TRACS Tenant Unit Address List** (Figure 3), provides the user with an at-a-glance portrayal of stored unit addresses for the specified contract or project number. This screen includes the project/contract numbers selected by the user and sorting method.

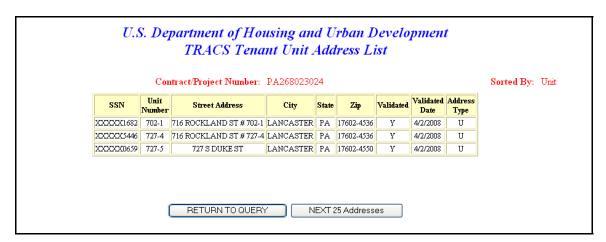

Figure 3. TRACS Tenant Unit Address List Screen

Note: If available, two addresses are typically returned for every unit. The address types are: Mailing Address (Address Type=M); and Unit address (Address Type=U).

If necessary, use the scroll bar on the far right of the screen to scroll down to view the unit address information for that project/contract number. Data is displayed horizontally

across the screen. The top section of the TRACS Tenant Unit Address List displays the Contract/Project Number, and how the query is sorted.

The unit address data is displayed in a table format. The following information is provided for every certification retrieved:

• SSN (Social Security Number)

 $\varnothing$  Note: The first five characters of the social security number (SSN), taxpayer identification number (TIN), and the date of birth (DOB) display in the following format to protect the privacy of the individual.

SSN - XXXXXNNNN

TIN - XXXXXNNNN

DOB - XX/XX/NNNN

- Unit Number
- Street Address
- City
- State
- Zip (includes Zip-5 and Zip-4 separated by a hyphen)
- Validated (valid codes are Y-Yes or N-No)
- Validated Date
- Address Type (valid types are U-Unit or M-Mailing)

#### 15.3 To display Notes and Messages:

1. From the **TRACS Tenant Unit Address List** screen, click on the NEXT 25 button to display the next 25 unit addresses for the desired Project or Contract.

OR

to return to the TRACS Tenant Unit Address Click on Query screen, where a new project or contract number can be selected.

The No More Unit Addresses were found for the Project/Contract number requested screen (Figure 4) displays when all unit addresses have been displayed. Click on the Internet browser's **Back** button to review the query RETURN TO QUERY at the bottom of the screen to begin results or click on another query.

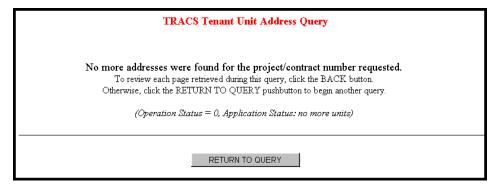

Figure 4. No More Unit Addresses were found for Project/Contract Number Requested Screen

2. If the Coordinator of your organization has not done the Property Assignment for your ID, then the following **Error** screen (Figure 5) displays.

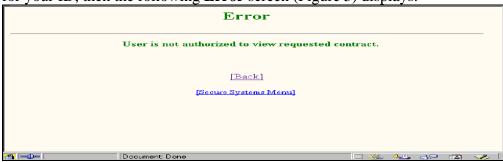

Figure 5. Error Screen

3. Click the [Back] link to retry the query for another contract/project number or contact your Coordinator.

#### 15.4 To download a Tenant Unit Address list:

- 1. From the **TRACS Tenant Unit Address Query** screen, enter either *Contract Number* or *Project Number* in the appropriate field.
- 2. Select desired *Sort By* option.
- 3. Select Report By: Download option.
- 4. Click on Submit, and the **TRACS Tenant Unit Address List** download screen (Figure 6) displays.

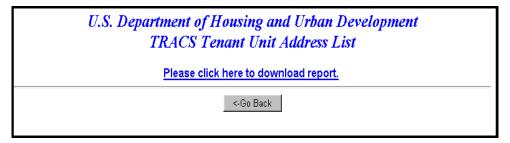

#### Figure 6. TRACS Tenant Unit Address List Screen

5. Click on the <u>Please click here to download report</u> link, and a Security Warning screen (Figure 7) displays.

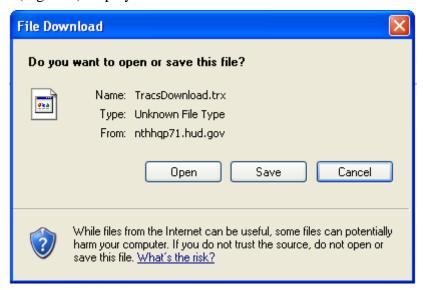

Figure 7. Security Warning

6. Click on the radio button next to <u>Save it to disk</u> to name and save the file to your hard drive.

If a query is submitted using the *Report By: Download* function on the query screen, the data is reported in ASCII file format, which is downloaded to your PC's hard drive. The ASCII file is comma delimited so the user may import the data into such database packages as Microsoft Access or Microsoft Excel. The *Header Field Names* display at the beginning of the downloaded file and are separated by commas. Following the *Header Field Names* is the data returned from the query. The data displays in the order of the *Header Field Names*, as shown in the figure below (Figure 8).

Figure 8. ASCII File

# 16

# Verification Query

Verification Reports are designed to help determine whether owners and agents are using the approved passbook rates, income limits, contracts rents, utility allowances, gross rents, and 236/BMIR market rents. Verification reports allow you to quickly scan data submitted on the HUD-50059's and eliminate the need to access each individual certification to check for correct values. Once correct and current information is gathered, the reports help users to quickly review the lists of values and effectively determine exceptions or inconsistencies.

The Verification Query option can be selected from the TRACS Main Menu.

From the **TRACS Verification Query** screen, click on the <u>TRACS Menu</u> link in the blue side bar to return to the TRACS Main Menu.

From the TRACS Verification Query

screen, the displays directly above the User Guide link as a visual to direct users to the user guide for assistance in using this application.

### **Objectives**

By the end of this chapter, you will be able to:

- View HUD-50059s to determine exceptions or inconsistencies
- View query data from browser
- Download and print a Verification Report

## 16.1 To generate a Verification Report (sorted by Household Head):

1. From the TRACS Main Menu, click on the <u>Verification Query</u> link, and the **TRACS Verification Query** screen (Figure 1) displays.

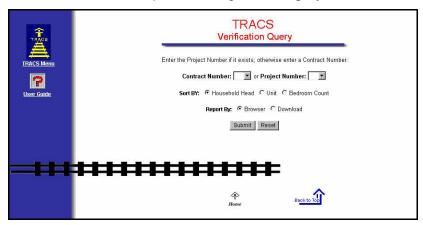

Figure 1. TRACS Verification Query Screen

- 2. Select Contract Number or Project Number.
- 3. Select *Household Head* sort by radio button.
- 4. Select Report By: Browser radio button.
- 5. Click on submit, and the **TRACS Verification Report** screen (Figure 2) displays.

Note: A screen displays allowing you to click on view the report, or GOBACK to return to query screen and view or edit previously entered search criteria.

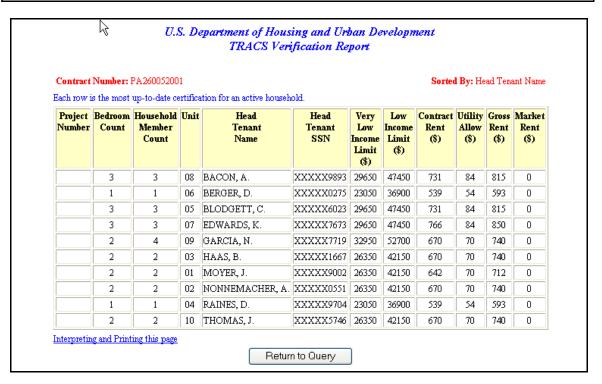

Figure 2. TRACS Verification Report Screen

The report displays the *Contract Number* or *Project Number*, depending on which number was specified during the query, and the *Sorted By:* field across the top of the report. The screen advises users that each row contain the most up to date information available for each active household. Columns display information for the:

- Project Number (or Contract Number)
- Bedroom Count
- Household Member Count
- Unit
- Head Tenant Name
- Head Tenant SSN

Note: The first five characters of the social security number (SSN), taxpayer identification number (TIN), and the date of birth (DOB) display in the following format to protect the privacy of the individual.

SSN - XXXXXNNNN

TIN - XXXXXNNNN

DOB - XX/XX/NNNN

- Very Low Income Limit (\$)
- Low Income Limit (\$)
- Contract Rent (\$)
- Utility Allow (\$)
- Gross Rent (\$)
- Market Rent (\$)

The following screens (Figure 3 and Figure 4) show views from the *Unit* and *Bedroom Count Sort by:* field, which is selected from the **Verification Query** screen.

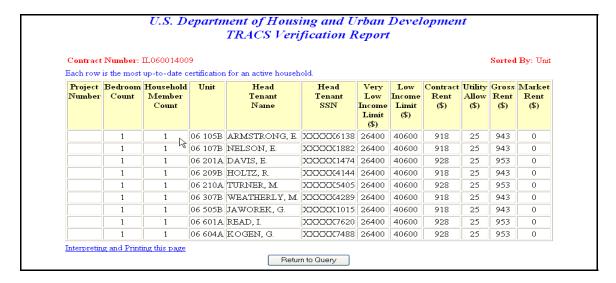

Figure 3. Verification Report showing sort by Unit

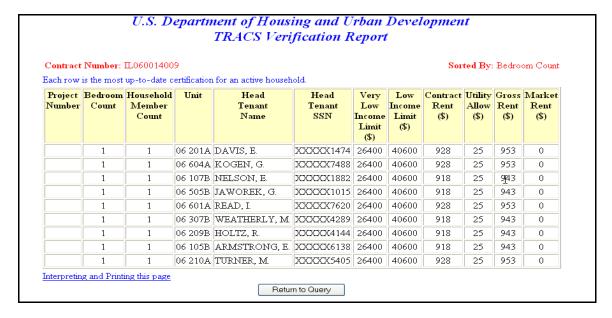

Figure 4. Verification Report showing sort by Bedroom Count

The <u>Interpreting and Printing this page</u> link provides additional information for the Verification Report. Clicking on this link displays the following screen (Figure 5).

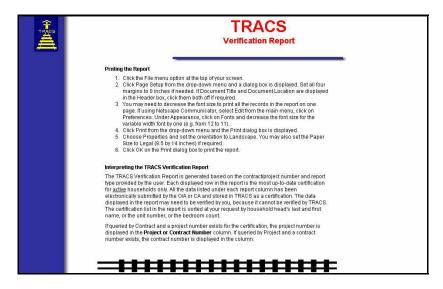

Figure 5. Interpreting and Printing Page Screen

- 5. Click on the browser's Back button to return to the **Verification Report** screen.
- 6. Click on Return to Query to return to the **Verification Query** screen.

If no Verification information was found for the project/contract number submitted, or the project/contract number does not exist in TRACS, or no active households exist for the contract/project number submitted, the following **Error** screen (Figure 6) displays. Click on Return to Query to return to the **Verification Query** screen.

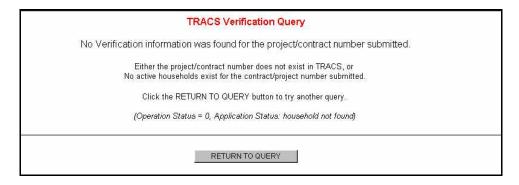

Figure 6. Error Screen

TRACS provides the capability for users to download Verification Report information.

### 16.2 To download a Verification Report:

- 1. From the **TRACS Verification Query** screen, select either *Contract Number* or *Project Number*.
- 2. Select Report By: Download option.
- 3. Click on Submit, and the **TRACS Verification Report** download screen (Figure 7) displays.

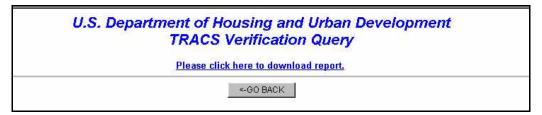

Figure 7. TRACS Verification Report Download Screen

4. Click on the <u>Please click here to download report</u> link, and a security warning screen (Figure 8) displays.

#### OR

Click on <a href="#"><-GO BACK</a> to return to query screen and view or edit previously entered search criteria.

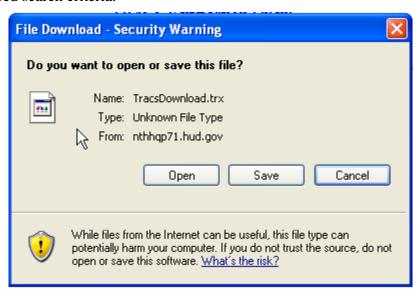

Figure 8. Security Warning

5. Click on the radio button next to <u>Save it to disk</u> to name and save the file to your hard drive.

If a query is submitted using the *Report By: Download* function on the query screen, the data is reported in ASCII file format, which is downloaded to your PC's hard drive. The ASCII file is comma delimited so the user may import the data into such database packages as Microsoft Access or Microsoft Excel. The *Header Field Names* display at the beginning of the downloaded file and are separated by commas. Following the *Header Field Names* is the data returned from the query. The data displays in the order of the *Header Field Names*. An example of an ASCII file is displayed as Figure 9.

Figure 9. ASCII File

Note: When importing a downloaded file into database applications such as Microsoft Access, the file may first need to be loaded and re-saved in a word processing program as a "Text Only" ASCII file. This is necessary due to carriage return characters being lost during the download process. Te use of a word processor to re-save the file as "Text Only" replaces the missing carriage returns so that external applications can determine the start of each new record in the file.

# **17**

# Voucher Tenant Compliance Query

The Voucher Tenant Compliance Query provides viewing of the latest compliance information at the contract or project level. Authorized users can query the database and retrieve Voucher and Tenant compliance records based on their input and access rights.

The Voucher Tenant Compliance Query option can be selected from the TRACS Main Menu.

From the TRACS Voucher Tenant Compliance Query screen, click on the TRACS Menu link in the blue side bar to return to the TRACS Main Menu.

### **Objectives**

By the end of this chapter, you will be able to:

- Provides Tenant Compliance data which facilitates releasing or denying Voucher funds to owner/agents.
- View query data from browser
- Download and print a Voucher Tenant Compliance Report

From the TRACS Voucher Tenant

Compliance Query screen, the User Guide displays directly above the User Guide link as a visual to direct users to the user guide for assistance in using this application.

## 17.1 Generating a Voucher Tenant Compliance Report:

1. From the TRACS Main Menu, click on the Voucher Tenant Compliance Query link.

A screen similar to the following one appears:

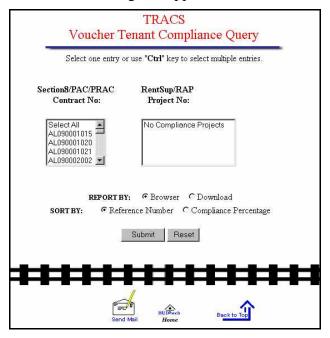

2. Select the desired contract or project numbers, the sorting method, the reporting format, and click Submit. (In this example the selections are Select All, Sorted by Reference Number, Reported by Browser.)

A Voucher Tenant Compliance screen similar to the following one appears:

U.S. Department of Housing and Urban Development TRACS Voucher Tenant Compliance Report

| Active Tenant<br>Count Date | Reference<br>Number | Active Tenant<br>Count | Regular Units<br>Billed Count | Compliance<br>Percentage | Most Recent<br>Voucher Date | Total Units<br>In Contract | Contract<br>Status Code | Program<br>Type |
|-----------------------------|---------------------|------------------------|-------------------------------|--------------------------|-----------------------------|----------------------------|-------------------------|-----------------|
| 05/05/2004                  | AL090001015         | 78                     | 76                            | 102.60%                  | 05/01/2004                  | 80                         | ACTV                    | Sec 8 NC        |
| 05/05/2004                  | AL090001020         | 13                     | 13                            | 100.00%                  | 05/01/2004                  | 14                         | ACTV                    | Sec 8 NC        |
| 05/06/2004                  | AL090001021         | 57                     | 59                            | 96.60%                   | 06/01/2004                  | 62                         | ACTV                    | Sec 8 NC        |
| 05/05/2004                  | AL090002002         | 51                     | 48                            | 106.30%                  | 05/01/2004                  | 50                         | ACTV                    | Sec 8 NC        |
| 05/11/2004                  | AL090003001         | 244                    | 247                           | 98.80%                   | 05/01/2004                  | 251                        | ACTV                    | Sec 8 SR        |

Return To Query

Note: The compliance percentages displayed in the Voucher Tenant Compliance Query may not be the same as the compliance percentages displayed in the 'Compliance Percent' columns in Voucher Query because they reflect the counts of active tenants as they exist today, not as they existed on the day that TRACS processed the voucher.

## 17.2 To download a Voucher Tenant Compliance Report:

- 1. From the **TRACS Voucher Tenant Compliance** screen, select either *Contract Number* or *Project Number*.
- 2. Select *Report By: Download* option click Submit The following screen appears:

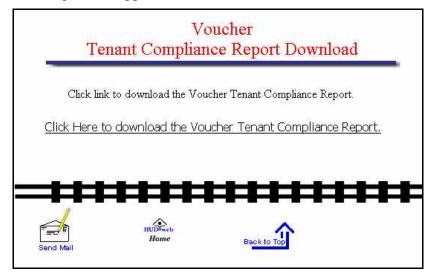

3. Click the link that reads Click here to download Voucher Tenant Compliance report link. The following security warning screen displays:

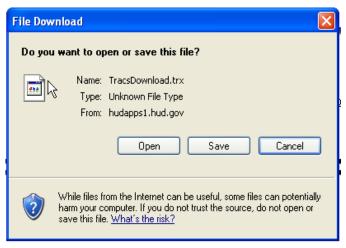

- 4. Click "Save it to Disk," then click OK. If you want to open the report file for some reason, click "Open it" and select Microsoft Word as the application to open it with. (Follow Windows pop-up screens to select Word.)
  - If a query is submitted using the *Report By: Download* function on the query screen, the data is reported in ASCII file format, which is downloaded to your PC's hard drive. The ASCII file is comma delimited so the user may import the data into such database packages as Microsoft Access or Microsoft Excel. The *Header Field Names* display at the beginning of the downloaded file and are separated by commas. Following the *Header Field Names* is the data returned from the query.
- Note 1: When importing a downloaded file into database applications such as Microsoft Access, the file may first need to be loaded and re-saved in a word processing program as a "Text Only" ASCII file. This is necessary due to carriage return characters being lost during the download process. Te use of a word processor to re-save the file as "Text Only" replaces the missing carriage returns so that external applications can determine the start of each new record in the file.
- Note 2: An erroneous error message, indicating a bad record was dropped, may occur while importing the text file to Microsoft Access. This error is caused from a blank line at the end of the download file and when the first column in the downloaded file is a date/time field. This is an informational error, you can ignore it or if you choose to eliminate the error, then you may either delete the blank line completely, or define the date/time field in the beginning of each line as a text field.

## Appendix A: Field Names and Descriptions for the Voucher Summary and the Voucher Detail Reports

| Voucher Summary Report Fields |                                                        |                                                                                                    |  |
|-------------------------------|--------------------------------------------------------|----------------------------------------------------------------------------------------------------|--|
| Field No.                     | Field Name                                             | Description                                                                                                    |  |
| 1.                            | Voucher Date                                           | One of two criteria that the CA will input to query the database via the Internet. The date is always the first of the month.                                     |  |
| 2.                            | Contract Number                                        | An 11-character contract identification number.                                                                                                    |  |
| 3.                            | Area Code                                              | In general, identifies a subdivision of the HUD organizational structure that is greater than the field offices.                                                  |  |
| 4.                            | Office Code                                            | Identifies a specific HUD field office that has jurisdiction over the area in which this certified household is located.                                          |  |
| 5.                            | Units in Contract                                      | Count of units in the contract.                                                                                                    |  |
| 6.                            | Units Receiving<br>Subsidy                             | Count of units that are occupied in the contract and receiving a subsidy.                                                                                         |  |
| 7.                            | Units Vacant<br>Under this<br>Contract                 | Count of units that are vacant in the contract.                                                                                                    |  |
| 8.                            | Market Rent<br>Tenants                                 | Count of units that are occupied in the contract and under market rent.                                                                                           |  |
| 9.                            | Unreported Units                                       | Calculated difference between the total number of units in the contract and the ones accounted for. The number of units that are neither "vacant" nor "occupied". |  |
| 10.                           | Total TRACS Calculated Regular Assistance Payments     | Calculated total of calculated regular assistance payment for all units in report.                                                                                |  |
| 11.                           | Total Reported<br>Regular<br>Assistance<br>Payments    | Calculated total of reported regular assistance payments for all units in report.                                                                                 |  |
| 12. Future                    | Total Regular<br>Assistance<br>Payments<br>Discrepancy | Calculated difference between Total TRACS Calculated Regular Assistance Payments - Total Reported Regular Assistance Payments.                                    |  |

| 13.  Future | Calculated<br>Adjustments to<br>Assistance            | TRACS Calculated Adjustments to Assistance.                                                                        |
|-------------|-------------------------------------------------------|----------------------------------------------------------------------------------------------------|
| 14.         | Reported<br>Adjustments to<br>Assistance              | Adjustments to assistance reported on the submitted voucher.                                                       |
| 15. Future  | Adjustments to<br>Assistance<br>Discrepancy<br>Amount | Difference between calculated adjustments to assistance and reported adjustments to assistance.                    |
| 16.         | Calculated<br>Regular Units                           | TRACS calculated regular units.                                                                                    |
| 17.         | Reported Regular<br>Units                             | Regular units reported on the submitted voucher.                                                                   |
| 18.         | Regular Unit<br>Discrepancy                           | Difference between calculated regular units and reported regular units.                                            |
| 19.         | Calculated<br>Adjustment Units                        | TRACS calculated adjustment units.                                                                                 |
| 20.         | Reported<br>Adjustment Units                          | Adjustment units reported on the submitted voucher.                                                                |
| 21.         | Adjustment Unit<br>Discrepancy                        | Difference between Calculated adjustment units and reported adjustment units.                                      |
| 22.         | Total Regular<br>Payment Amount                       | Total of all reg_pay_amt.                                                                                          |
| 23.         | Resubmission indicator                                | Set to Y for a correction voucher, otherwise set to N.                                                             |
| 24.         | Compliance<br>Percentage                              | Calculated Regular Units / Units Receiving Subsidy                                                                 |
| 25.         | Threshold Flag                                        | Flag is set if compliance percentage falls below a set limit established by Housing (e.g. 80%). Values are Y or N. |

| 26. | Subsidy Type | Describes the type of assistance benefiting the tenant. Values are:  1 Section 8  2 Rent Supplement  3 RAP  7 Section 202 PRAC  8 Section 811 PRAC  9 Section 202/162 PAC |
|-----|--------------|----------------------------------------------------------------------------------------------------|
| 27. | Create Date  | Date the report is created.                                                                                                    |

| Voucher Detail Report Fields |                                                |                                                                                                    |
|------------------------------|------------------------------------------------|----------------------------------------------------------------------------------------------------|
| Field<br>No.                 | Field Name                                     | Description                                                                                                    |
| 1.                           | Voucher Date                                   | One of two criteria that the CA will input to query the database via the Internet. The date is always the first of the month.                                                                                             |
| 2.                           | Contract No.                                   | An 11-character contract identification number.                                                                                                    |
| 3.                           | Unit Number                                    | Unit where Tenant is residing                                                                                                    |
| 4.                           | Last Name                                      | Head Tenant's Last Name                                                                                                    |
| 5.                           | First Name                                     | Head Tenant's First Name                                                                                                    |
| 6.                           | Middle Initial                                 | Head Tenant's Middle Initial                                                                                                    |
| 7.                           | Head SSN                                       | Head Tenant's Social Security Number                                                                                                    |
| 8.                           | Effective Date                                 | Effective Date of the Certification                                                                                                    |
| 9.                           | Certification Type                             | IR, AR, MI, IC, or CF. Please see descriptions in Appendix C.                                                                                                    |
| 10.                          | Calculated<br>Assistance<br>Payment            | TRACS calculated Assistance Payment (HUD-paid portion of the rent)                                                                                                    |
| 11.                          | Reported<br>Assistance<br>Payment              | If there is an AP (Assistance Payment) discrepancy for this household certification, then the reported AP will be stored in the Discrepancy_Value. Otherwise, the value of this field will be equal to the Calculated AP. |
| 12.                          | Assistance<br>Payment<br>Discrepancy<br>Amount | This is a computed amount (Calculated AP - Reported AP)                                                                                                    |
| 13.                          | Bedroom Size                                   | Unit Size (Number of Bedrooms in the unit.)                                                                                                    |
| 14.                          | Over or Under<br>Housed                        | Overhoused or Underhoused Unit (O or U)                                                                                                    |
| 15.                          | Adjustment<br>Indicator                        | Voucher Regular Payments Report or Voucher Adjustments to Regular Payments Report (N or Y)                                                                                                    |

### **Appendix B: TRACS Internet Voucher Query Code Descriptions**

| Status Code | <u>Description</u>                                                                                                    |
|-------------|----------------------------------------------------------------------------------------------------|
| CA1         | As of March 1, 2001, all vouchers submitted by CAs with a positive balance will be separated from the R00 status. CA1 indicates that the voucher was submitted, and administered by a pre-RFP CA. The voucher was not sent to LOCCS.                                                                           |
| CA2         | As of March 1, 2001, all vouchers submitted by CAs with a positive balance will be separated from the R00 status. CA2 indicates that the voucher was zero or a negative balance voucher submitted by a PB (performance based) CA. The voucher was not sent to LOCCS.                                           |
| C00         | "C00" has two definitions:                                                                                                    |
|             | 1. "C00" is a permanent status assigned to a voucher that has been canceled due to a subsequent correction voucher.                                                                                                    |
|             | 2. "C00" is a temporary status (normally 24 hours or less) assigned to a correction voucher by TRACS while canceling payment for the original voucher in LOCCS. The status will be changed by the system when LOCCS responds to the cancel payment request and the corrected voucher request is sent to LOCCS. |
| LIC         | The voucher was not paid. It was canceled through a LOCCS initiated payment cancellation or it was canceled by a CAOM. The voucher may be resubmitted to TRACS as a correction after resolving outstanding issues with your HUD accounting office.                                                             |

| Status Code | <u>Description</u>                                                                                                    |
|-------------|----------------------------------------------------------------------------------------------------|
| L00         | The voucher transaction has been sent to LOCCS, and LOCCS has not replied with a confirmation. LOCCS detected discrepancies and appropriately processed deletion or correction transactions receive a confirmation on the next LOCCS processing cycle. Vouchers accepted by LOCCS for payment will not receive a confirmation until they have been selected for payment and sent to Treasury. The vouchers are staged for payment by LOCCS before month end.                                                                          |
| P00         | The "P00" status indicates the voucher was properly processed and sent to Treasury by LOCCS for payment.                                                                                                    |
| P10         | "P10" status is a positive response from LOCCS for a current voucher indicating that that it is in the queue to be paid at the end of the month. As with all vouchers accepted for payment by LOCCS, the acceptance is conditional. The current voucher may be accepted by LOCCS up to a month before the payment date. It is possible that something unanticipated can occur that would prevent the payment, but based upon the data available to TRACS and LOCCS the voucher, at the time the voucher is processed it, will be paid |
| RECVD       | This is a legacy voucher processed prior to implementation of the TRACS-LOCCS interface in 1997.                                                                                                    |
| R00         | Voucher stored as information, not sent to LOCCS. Currently all vouchers submitted by CAs, Zero Balance Vouchers, Negative Balance Vouchers, and Vouchers for periods prior to 1/01/1997 will generate a R00 status code.                                                                                                    |
|             | After March 1, 2001, CA submitted vouchers will be stored as information but with a CA1 status, and PB (performance based) CA submitted vouchers that are stored as information will have the CA2 status.                                                                                                    |

| Status Code | <u>Description</u>                                                                                                    |
|-------------|----------------------------------------------------------------------------------------------------|
|             | After April 1, 2001, all zero balance vouchers will be sent to LOCCS. They will have the same status codes as other vouchers sent to LOCCS.                                                                                                    |
| R21         | The voucher was rejected by LOCCS as a duplicate submission. This code is for TRACS-LOCCS internal use only. No action on the part of the owner/agent or the CA is required.                                                                                                    |
| R22         | The voucher was rejected by LOCCS. The project number used with a Rent Supplement or RAP voucher or the contract number used with a Section 8, PAC, or PRAC voucher is not in the LOCCS database as an active project/contract. Resubmit the voucher as a correction when the issue with HUD Accounting is resolved. If the project or contract number submitted to TRACS was in error, delete the original voucher. Submit a corrected voucher as an <u>original</u> . |
| R23         | The voucher was rejected by LOCCS due to an invalid voucher number or amount. This code is for TRACS-LOCCS internal use only. No action is required on the part of the owner/agent or the CA.                                                                                                    |
| R24         | The voucher was rejected by LOCCS. LOCCS did not recognize the period covered by the voucher as a valid period. This code is for TRACS-LOCCS internal use only. No action is required on the part of the owner/agent or the CA.                                                                                                    |
| R25         | The voucher was rejected by LOCCS due to an invalid scheduled pay date. This code is for TRACS-LOCCS internal use only. No action is required on the part of the owner/agent or the CA.                                                                                                    |
| R26         | Payment denied by LOCCS due to insufficient funds. An increase in funding is required before payment can be made. Do not resubmit the voucher to TRACS. It will be paid automatically as soon as funding issues are cleared up.                                                                                                    |

### Status Code Description R27 Payment through TRACS is denied by LOCCS. The TRACS database indicates that the voucher is payable through the TRACS-LOCCS interface. The LOCCS database indicates that the voucher is paid through an ACC. This code is for TRACS-LOCCS internal use only. No action is required on the part of the owner/agent or the CA. R30 The payment was rejected by the reviewer. The project/contract is under suspension or the voucher failed the threshold edit. The reviewer to whom LOCCS has referred the voucher determined that LOCCS is not to pay the voucher. For direction, contact the FMC at 1-800-526-8174. Resubmit the voucher as a correction after the issues have been resolved. R31 The voucher failed the LOCCS threshold edit and has been referred for review. Payment is on hold until released or canceled by the reviewer. Owner or management agent should FAX the paper voucher to the HUD FMC at 816-426-6174. Do not resubmit this voucher unless payment is refused by the FMC. Resubmit as a correction once issues causing refusal by FMC have been resolved. See R30. NOTE: Effective 9/10/2000 LOCCS no longer generates this code. R32 The voucher was rejected by LOCCS. LOCCS has no payment information for the project/contract. This code is for TRACS-LOCCS internal use only. No action is required on the part of the owner/agent or the CA.

LOCCS has a manual, ABA, or bank account suspension

the issues are resolved.

associated with this project/contract. The voucher payment is on hold until the suspension is removed or the payment is rejected by the reviewer. Do not resubmit this voucher unless it is rejected by the reviewer. Then only submit the voucher as a correction after

R33

| Status Code | <u>Description</u>                                                                                                    |
|-------------|----------------------------------------------------------------------------------------------------|
| R34         | The payment request was sent to the Treasury by LOCCS, but Treasury rejected the request. LOCCS will reschedule this request after the error condition has been resolved. No action is required on the part of the owner/agent or the CA.   |
| R35         | Payment returned by Treasury. Verify bank account information with the HUD accounting office. Resubmit the voucher as a correction after ensuring that HUD has the current and correct bank information.                                    |
| R36         | The voucher is currently held in LOCCS awaiting an approved requisition. No resubmission of the voucher is required.                                                                                                    |
| R40         | A voucher for the period covered by this submission has either already been paid or it is scheduled for payment. Do not resubmit a voucher for the period.                                                                                  |
| R41         | The voucher was rejected by LOCCS. The project/contract is expired. Contact your field office for additional information. Do not resubmit the voucher to TRACS. It will be paid automatically as soon as the funding issues are cleared up. |
| R42         | Payment was denied by LOCCS. There is a potential problem with one of the following: Tax ID, Program Area, or Project Suspension. Contact your field office for additional information. Resubmit the voucher when the issues are resolved.  |
| R43         | Owner/agent voucher was automatically superseded by LOCCS due to the first CA scheduled pay date. The voucher was rejected by LOCCS, and it must be resubmitted by the PB (performance based) CA.                                           |

| Status Code | <u>Description</u>                                                                                                    |
|-------------|----------------------------------------------------------------------------------------------------|
| R44         | The voucher payable to the PB (Performance Based) CA was automatically canceled by LOCCS as the contract was withdrawn from the CA's portfolio. The voucher must be resubmitted by the owner/agent.                                                                                                    |
| R47         | The voucher, sent to LOCCS by TRACS for payment of the approved amount to the CA, is rejected. The voucher payment was covered by a previously issued scheduled payment to the CA.                                                                                                    |
| R50         | The transaction submitted to LOCCS is either a voucher correction or a voucher deletion. The correction or deletion is rejected by LOCCS because the voucher being addressed is not in LOCCS. This code is for TRACS-LOCCS internal use only. No action is required on the part of the owner/agent or the CA. |
| R51         | The transaction submitted to LOCCS is either a voucher correction or a voucher deletion. However, the correction or deletion is rejected by LOCCS because the voucher had already been sent to Treasury for payment. No action is required on the part of the owner/agent or the CA.                          |
| R90         | The payment was denied by LOCCS. Contact your field office or the HUD accounting office to determine why payment was denied. When the situation is resolved, resubmit the voucher as a correction.                                                                                                    |
| T01         | Voucher pending OMAR Rent Review. No action is required of the owner/agent or the CA.                                                                                                    |

| Status Code | <u>Description</u>                                                                                                    |
|-------------|----------------------------------------------------------------------------------------------------|
| T02         | Insufficient Tenant Data. Voucher held pending review of the tenant data. No action is required on the part of the owner/agent or the CA.                                                                                                    |
| Т03         | Late Recertifications. Voucher is held pending review of recertification submissions. No action is required on the part of the owner/agent of the CA.                                                                                                    |
| T04         | Voucher being held due to Exigent Health and Safety Violations. No action is required on the part of the owner/agent or the CA.                                                                                                    |
| T05         | The voucher has been referred to the Voucher Processing Division of the HUD FMC. The was no threshold amount against which to evaluate the voucher. Payment is on hold until released of canceled by the reviewer. Owner or management agent should FAX the paper voucher to the HUD FMC at 816-426-6174. |
| T30         | Voucher, pending in TRACS, was canceled by the reviewer. The voucher must be resubmitted.                                                                                                    |
| T31         | The voucher failed TRACS threshold edit. Payment is on hold until released or canceled by the reviewer. Owner or management agent should FAX the paper voucher to the HUD FMC at 816-426-6174. The voucher does not have to be resubmitted.                                                               |
| T41         | TRACS is holding the voucher pending renewal of an expired contract. No resubmission is required. TRACS will automatically release the voucher for payment when the contract is renewed.                                                                                                    |

| Accounting Request Code | <u>Description</u>                                                                                                    |
|-------------------------|----------------------------------------------------------------------------------------------------|
| SERV                    | Service Coordinators                                                                                                    |
| DRUG                    | Drug-related Expenses                                                                                                    |
| RQBL                    | Request for balance or partial balance of outstanding funds on specified Voucher ID                                                                                                    |
| FORQ                    | Field Office initiated accounting adjustment                                                                                                    |
| OARQ                    | Owner/Agent initiated accounting adjustment                                                                                                    |
|                         |                                                                                                    |
| Action Required Code    | <u>Description</u>                                                                                                    |
| 1                       | Submit correction within 45 days                                                                                                    |
| 2                       | Submit correction on next submission and/or certification                                                                                                    |
| 3                       | Informational message; may or may not require correction                                                                                                    |
| 4                       | Follow up required (For Field Office use only)                                                                                                    |
| 5                       | Appropriate follow up required between owner or management agent and the tenant to resolve the Social Security-related discrepancy. Any correction is to be submitted on the next submission and/or certification. |

### **Appendix C: TRACS Internet Project/Contract Query Code Descriptions**

| <u>Certification Type</u> | <u>Description</u>      |
|---------------------------|-------------------------|
| IR                        | Interim Recertification |
| AR                        | Annual Recertification  |
| MI                        | Move In                 |
| IC                        | Initial Certification   |
| CF                        | Converted From          |
|                           |                         |

Action CodeDescriptionMOMove OutGRGross RentCTCorrectionUTUnit Transfer

CC Combined Contract

Termination

TM

| Assistance Status Code | <u>Description</u>                                                                                                    |
|------------------------|----------------------------------------------------------------------------------------------------|
|                        |                                                                                                    |
| N                      | Subsidy Type is not subject to the Non-Citizen Rule                                                                                                    |
| F                      | Full Assistance while the verification of eligibility is pending.                                                                                                    |
| E                      | All members of the family are eligible under the Non-Citizen Rule. The family receives full assistance.                                                                                                    |
| С                      | Continued Assistance. The mixed family, resident on/before June 19, 1995, qualifies for continuation of full assistance under the Non-Citizen Rule.                                                          |
| P                      | Prorated Assistance. The family qualifies for and receives Prorated Assistance under the Noncitizen Rule.                                                                                                    |
| Т                      | Temporary Deferral of Termination. The family is not eligible for assistance under the Noncitizen Rule, or the family qualifies for Prorated Assistance and elects Temporary Deferral of Termination status. |
| Subsidy Type           | <u>Description</u>                                                                                                    |
| 1                      | Section 8                                                                                                    |
| 2                      | Rent Supplement                                                                                                    |
| 3                      | RAP                                                                                                    |
| 7                      | Section 202 PRAC                                                                                                    |
| 8                      | Section 811 PRAC                                                                                                    |

Section 202/162 PAC

9

| Action Required Code | <u>Description</u>                                                                                                    |
|----------------------|----------------------------------------------------------------------------------------------------|
| 1                    | Submit correction within 45 days                                                                                                    |
| 2                    | Submit correction on next submission and/or certification                                                                                                    |
| 3                    | Informational message; may or may not require correction                                                                                                    |
| 4                    | Follow up required (For Field Office use only)                                                                                                    |
| 5                    | Appropriate follow up required between owner or management agent and the tenant to resolve the Social Security-related discrepancy. Any correction is to be submitted on the next submission and/or certification. |